# **Southampton** CE CHO **COCHLEAR IMPLANT HOME CARE**

## CHOICE app User manual

v1.11  $12^{th}$  November 2019

## <span id="page-1-0"></span>1. Conditions of use statement

The CHOICE - cochlear implant home care app is for people using cochlear implants at participating centres.

You should only use the app if you have agreed this with your cochlear implant centre clinician. Do not pass the app onto anyone else to use.

## Table of Contents

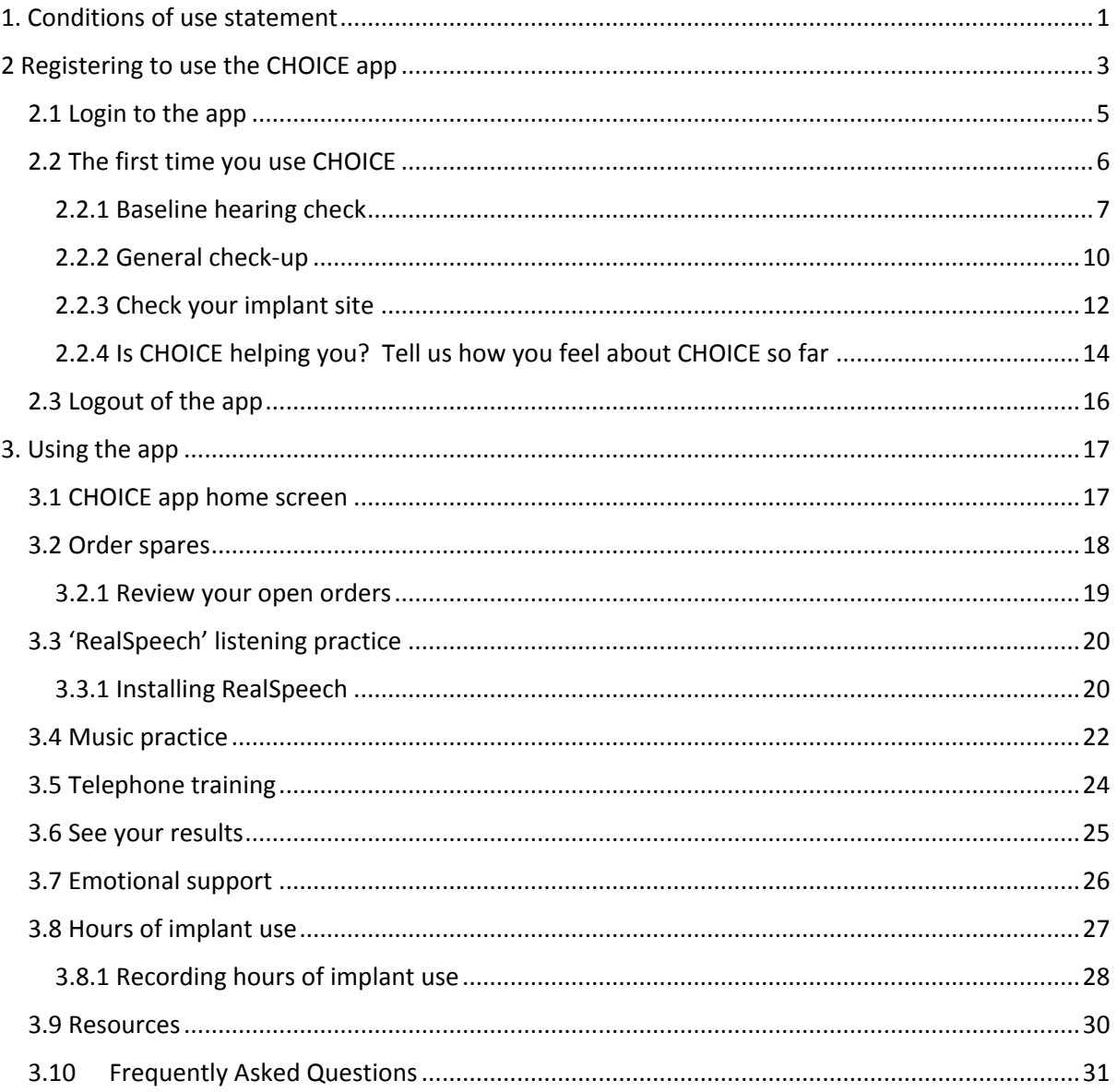

## <span id="page-3-0"></span>2 Registering to use the CHOICE app

Before you can use the app, you must register for an account. This is specific to you and therefore you will enter some information about you and your cochlear implant.

To view websites, you will need to use a program called a 'browser'. This acts as your door to the internet. Browsers are all slightly different, but they all allow you to 'surf' the internet and access different websites. The CHOICE app does not work well on Internet Explorer. We recommend you use another browser such as Edge, Chrome, Safari or Firefox. Browsers are free to download.

To register:

- 1. Make sure your computer, mobile phone or tablet is connected to the internet.
- 2. Open the web browser
- 3. Enter the address: [https://cichoice.soton.ac.uk](https://cichoice.soton.ac.uk/)
- 4. You will see the following screen. Click on '**Register'**.

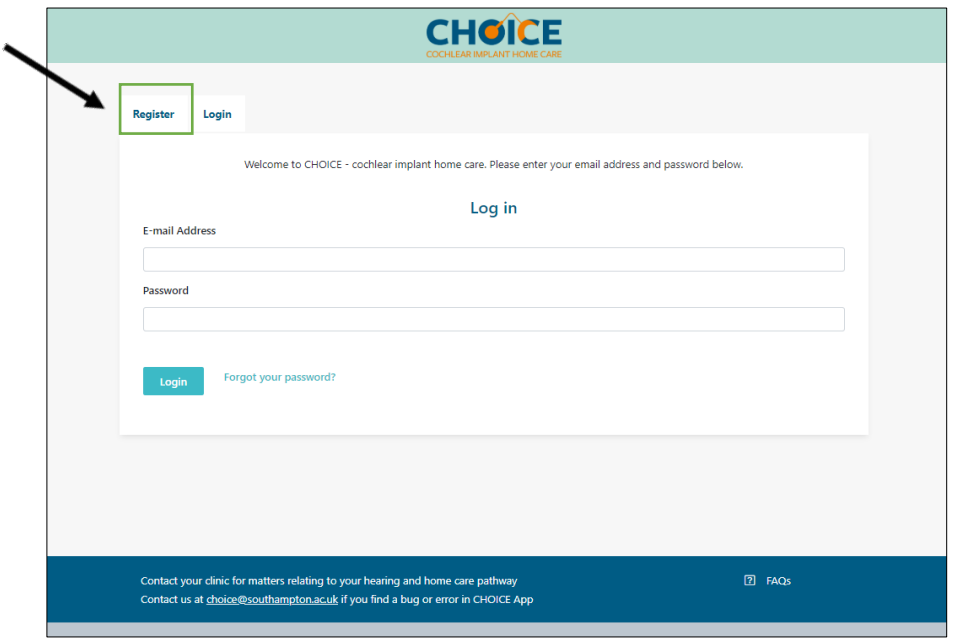

5. Now you will now see the screen below. You must answer each question to create your account.

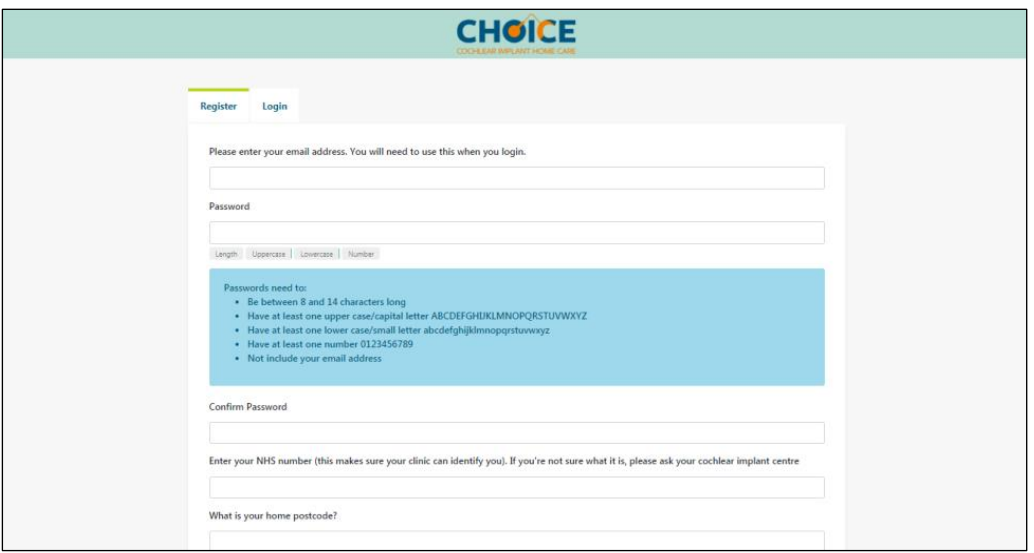

6. You will need to enter the registration code 'implant' as below. Once you have completed every question, click on the blue **'Register'** button at the very end of the page. This will send your information and create your account.

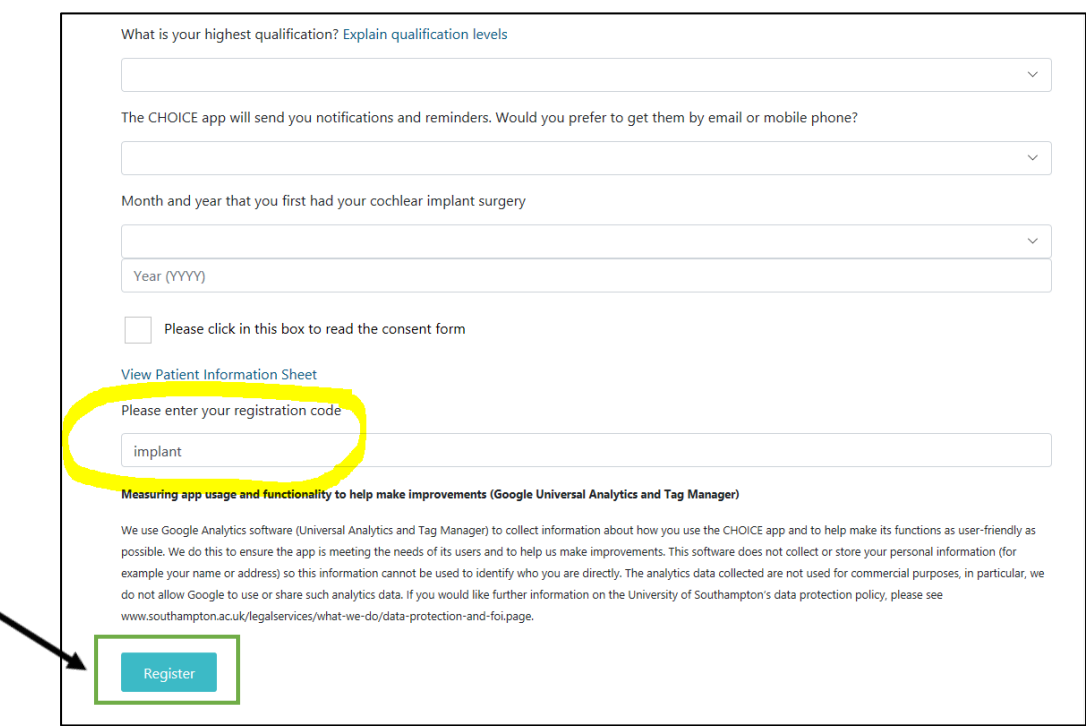

## <span id="page-5-0"></span>2.1 Login to the app

The email address you entered and password that you created on the registration page are now your login details. Do not share your password with anyone.

To login:

- 1. Make sure your computer, mobile phone or tablet is connected to the internet
- 2. Open the web browser
- 3. Enter the app address[: https://cichoice.soton.ac.uk](https://cichoice.soton.ac.uk/)
- 4. You will see the following screen, click on **'Login'**

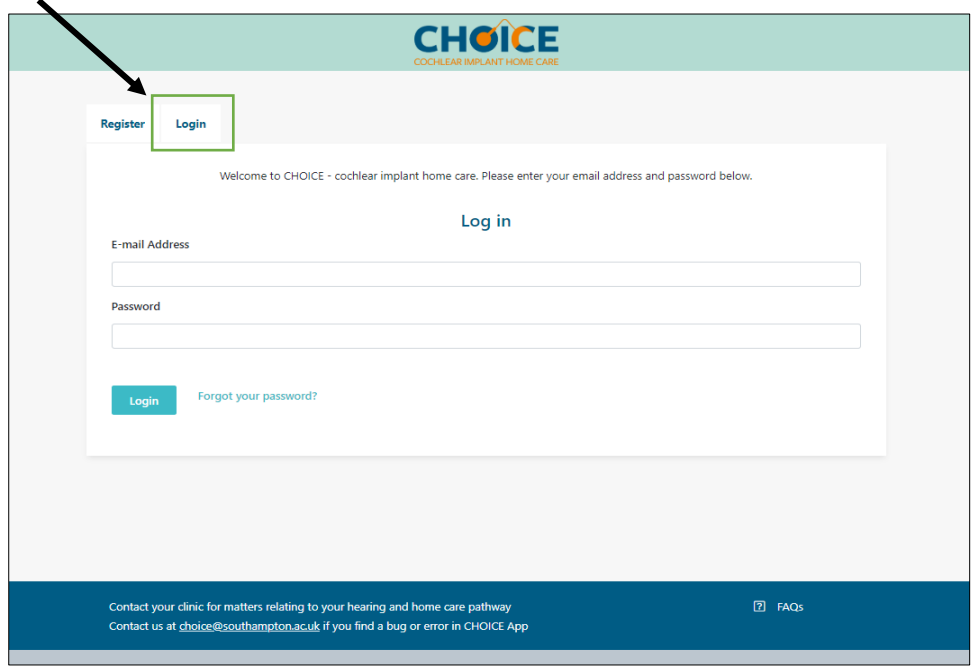

- 5. You will now see the screen below. Click on the text box to enter your email address and password.
- 6. Click on the blue '**Login**' button.

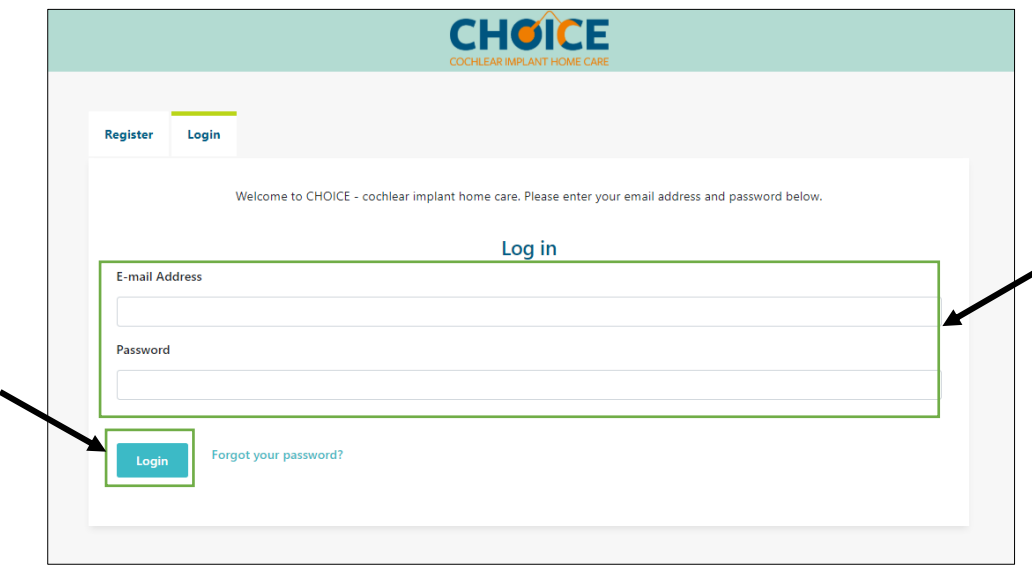

V1.11 12.11.19 You can always contact your cochlear implant centre in the usual way at any time

*Remember: you must enter the same email address you used when you registered.*

*TIP: It might be helpful to 'Bookmark' the 'Log in' page of the app, so that you can find it easily next time you want to use it.*

## <span id="page-6-0"></span>2.2 The first time you use CHOICE

We need you to do 4 things so we can provide the best care for you and evaluate how CHOICE is working:

- 1. Hearing check baseline score
- 2. General check-up questionnaire
- 3. Take a photo of your implant site (behind your ear)
- 4. Complete a questionnaire on how you feel about CHOICE

**It is really important to do these as soon as you can. You will see a reminder every time you log in until they have been done.**

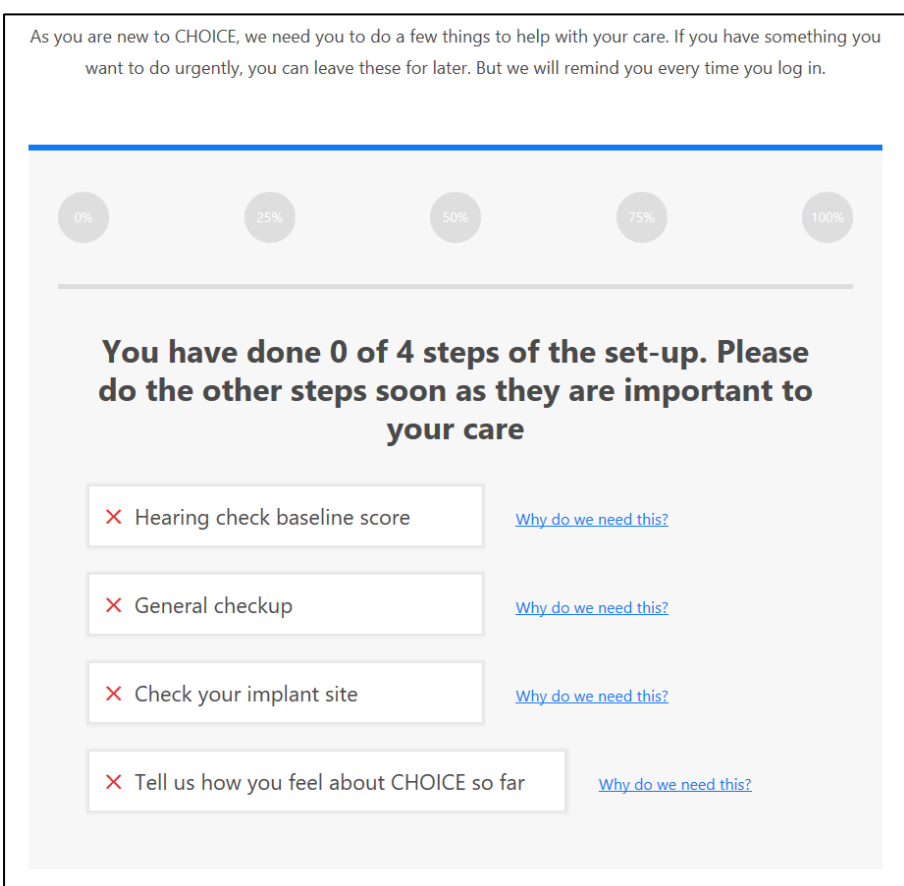

## <span id="page-7-0"></span>2.2.1 Baseline hearing check

The first time you sign in to the app you will be asked to do the hearing check twice. The first time will be used as a practice for you to get used to the check. If you are struggling with the practice and feel like you need more practice before you record the baseline, do NOT click on 'Begin Baseline'. Instead, click Home to go back to the main app page and then restart the hearing check from there. You will then be back in the Practice mode. **Keep going back to the Practice as many times as you like before you record your baseline.** 

Only click 'Begin Baseline' when you feel you are ready to do the check and feel you hear the numbers as well as you can. The baseline check will be saved and all future results will be compared to it.

**It is really important that you do the baseline check as well as you can; make sure you're in a quiet place where you won't be disturbed and that you finish the check. Do not stop the check or press the 'Back' button while doing your baseline check.**

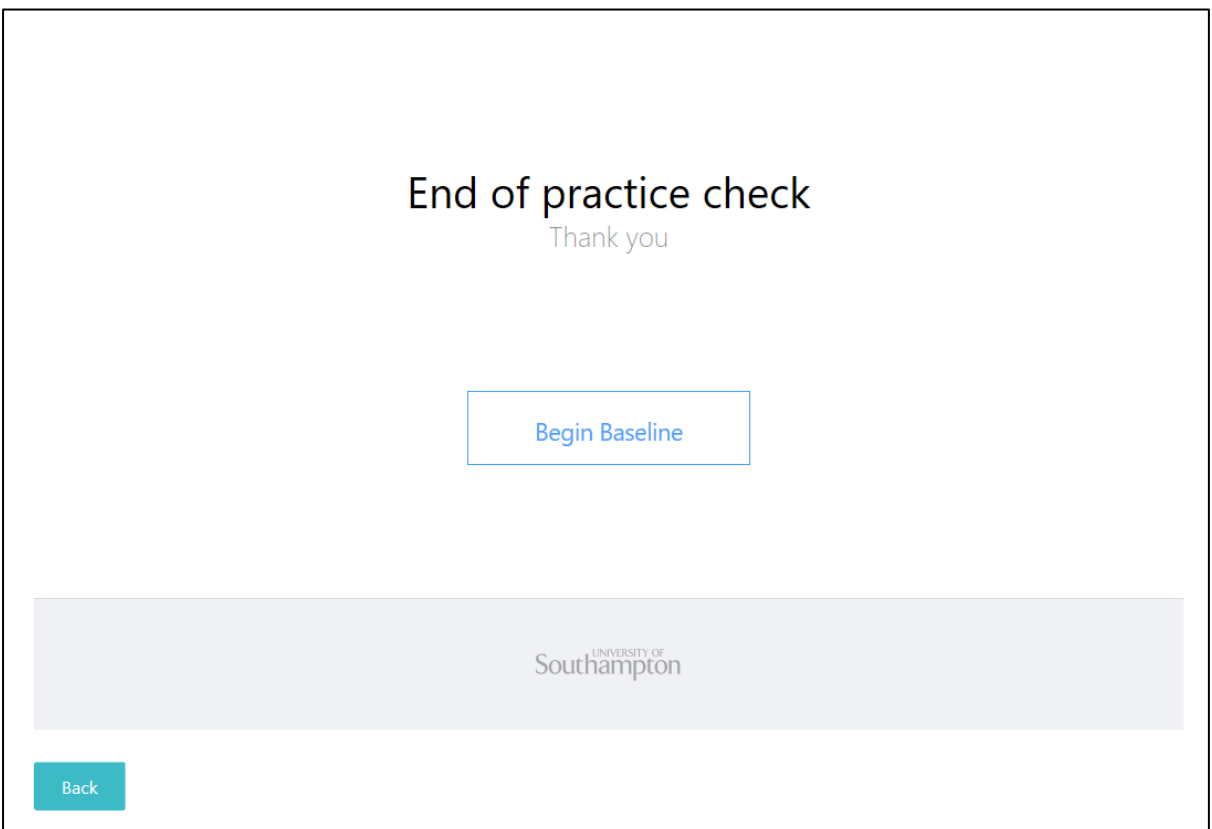

- 1. Make sure you are in a quiet, comfortable room without distractions or background noise.
- 2. If you feel tired, you may want to wait to do the check when you feel more rested
- 3. To start the hearing check, click on the big green button labelled '**BEGIN**' shown below.

4. You will be asked to change the volume so that it is at a comfortable level for you. Make sure it is not too loud or too quiet.

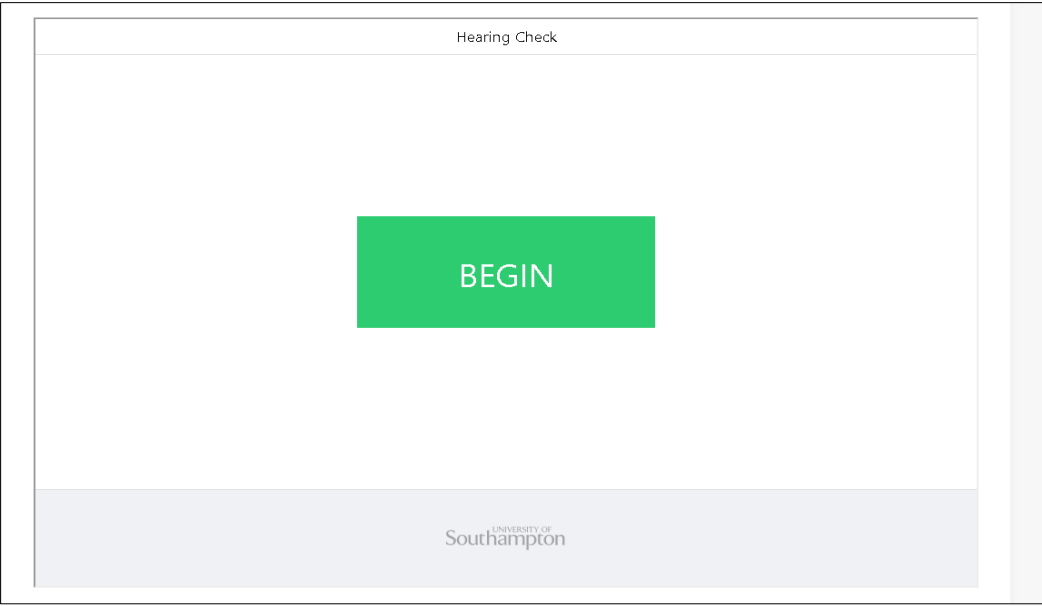

If you are using **an iPad or Apple device** and **you cannot hear any sound** from the hearing check, make sure that the 'mute' button has not been turned on. In the picture below you can see this button. If the orange dot is visible, the mute is turned on. Pull the button towards the orange dot and this will turn the mute off. The hearing check should now work.

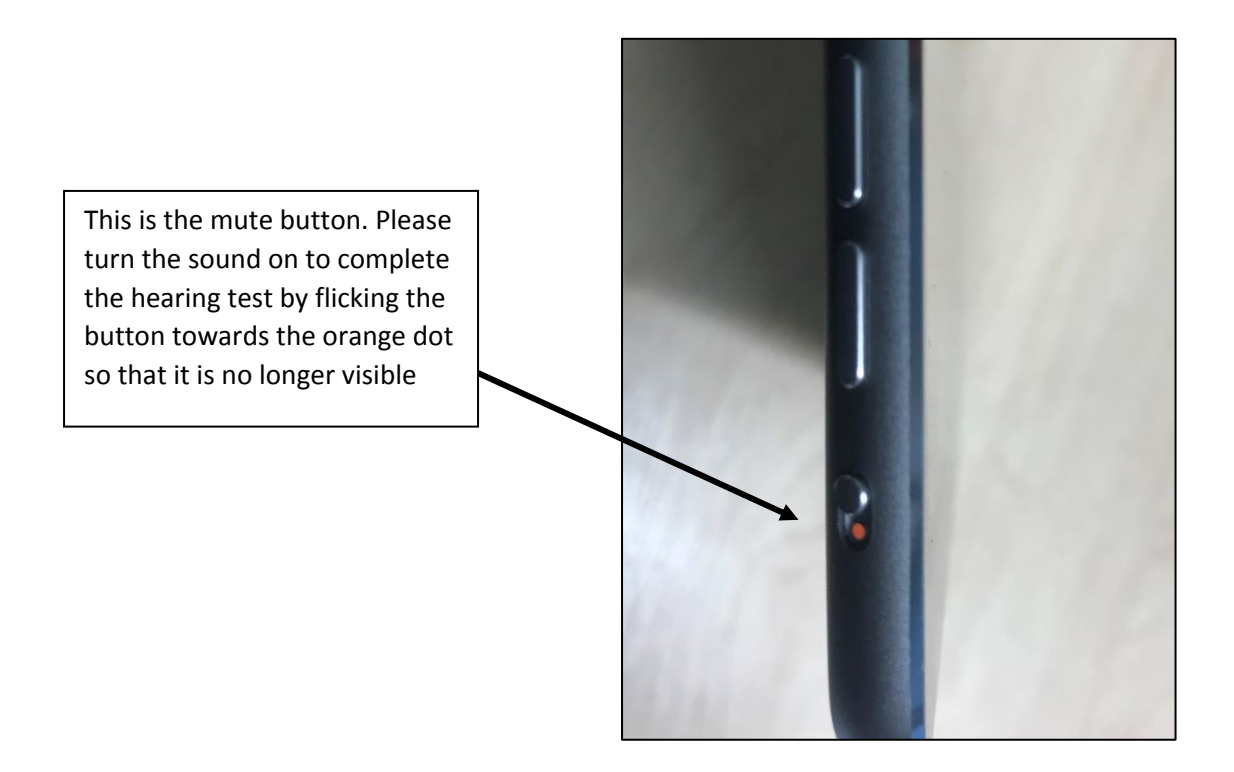

#### **This is what will happen during the hearing check:**

- You will hear sets of three numbers spoken by a woman.
- The numbers will be spoken with people talking in the background.
- The number 7 will never be used (because it has 2 syllables)
- 0 (zero) will be said as 'oh'
- After listening to each set of three numbers, you need to enter the three numbers you heard using the number pad on the screen. Then press 'Continue' shown on the screen below.
- Always enter three numbers, even if you have to guess. **Wait until the word 'Listen' disappears before entering the three numbers**

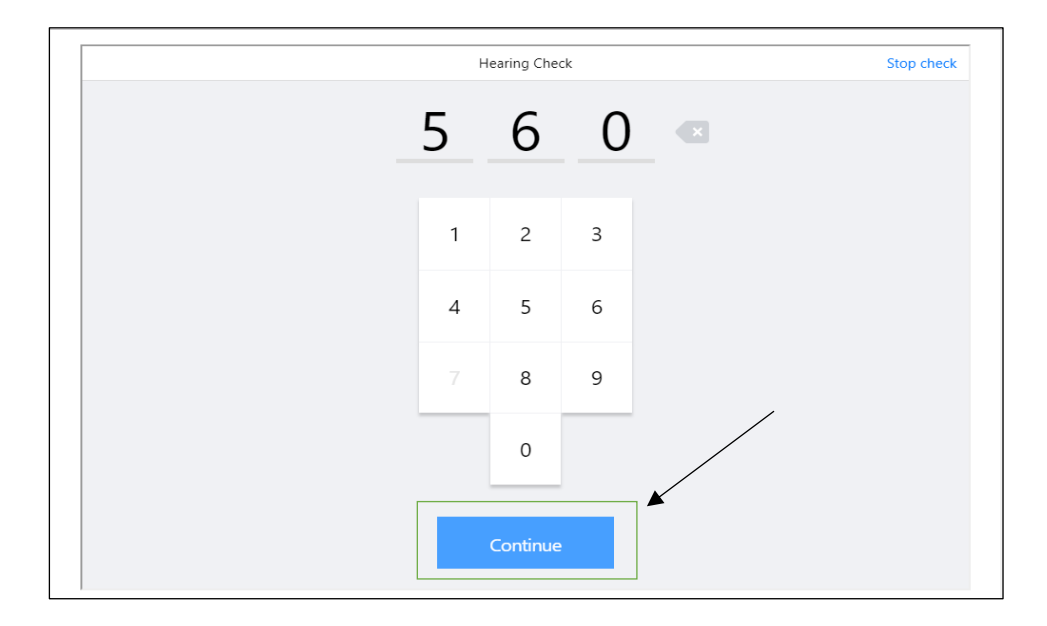

- The loudness of the numbers will change as you go through the check sometimes the numbers will be so quiet that you won't be able to hear them. You will then need to guess.
- Carry on until the check finishes. You will then see your score on the screen, and this will be saved in the app.

*Remember: We recommend doing the hearing check using the computer or phone/tablet speakers, so it checks the whole hearing pathway. If you use direct connect or a Bluetooth connection, it will not check your microphone.*

*TIP: to view all your results go back to the home screen, and select the 'Results' tab.* 

*Not everyone will be able to do the hearing check. If this happens for you after several practices, your centre will contact you with advice.* 

#### **Good for you to know:**

- *If your result is not as good as before, make sure that you are in a quiet room with no distractions and do the hearing check again*
- *If your score is worse than the baseline on the second time you do it, please contact your centre*
- *You can contact your centre at any time if you are worried about your hearing*

## 2.2.1a Clearing the cache

If you are using an Apple device such as an iPad or an iPhone, sometimes the hearing check may not work properly unless you have 'cleared the cache'. This means deleting the information that your phone has stored from the websites that you have visited in the past.

If you are using one of these devices and the hearing check is not working for you, try logging out of CHOICE, clearing the cache and then logging in again. Simple instructions on how to do this can be found by looking on this website[: https://9to5mac.com/2018/05/24/iphone-ipad-how-to-clear](https://9to5mac.com/2018/05/24/iphone-ipad-how-to-clear-cache/)[cache/](https://9to5mac.com/2018/05/24/iphone-ipad-how-to-clear-cache/)

If you are using Google chrome and the hearing check doesn't work properly, you should also try to 'clear the cache'. Simple instructions on how to do this can be found by looking on this website: [https://www.wikihow.com/Clear-the-Cache-in-Chrome](https://eur03.safelinks.protection.outlook.com/?url=https%3A%2F%2Fwww.wikihow.com%2FClear-the-Cache-in-Chrome&data=01%7C01%7CRachel.Smith%40soton.ac.uk%7Cfc039ba4b18e4dcfa09f08d74288afa4%7C4a5378f929f44d3ebe89669d03ada9d8%7C0&sdata=c%2F3FzvqWxBmDBUJyXerizEu6A5nbbxMN0Nn9UhhlM1Y%3D&reserved=0)

## <span id="page-10-0"></span>2.2.2 General check-up

This questionnaire asks about your hearing health and your implant.

When you first sign in to the CHOICE app, you will be asked to fill out the questionnaire. From then, you can fill it out whenever you feel like you want to check if everything is ok

1. From the home screen, choose the '**General check-up**' tile

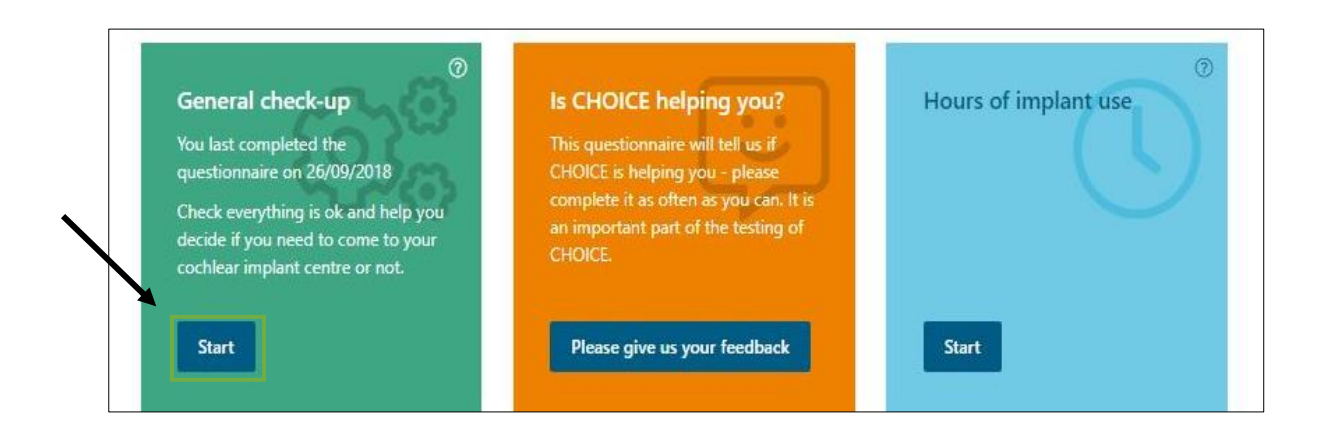

V1.11 12.11.19 You can always contact your cochlear implant centre in the usual way at any time …10

- 2. Choose the blue **'Start'** button to open the module
- 3. You will now see a screen like the one below:

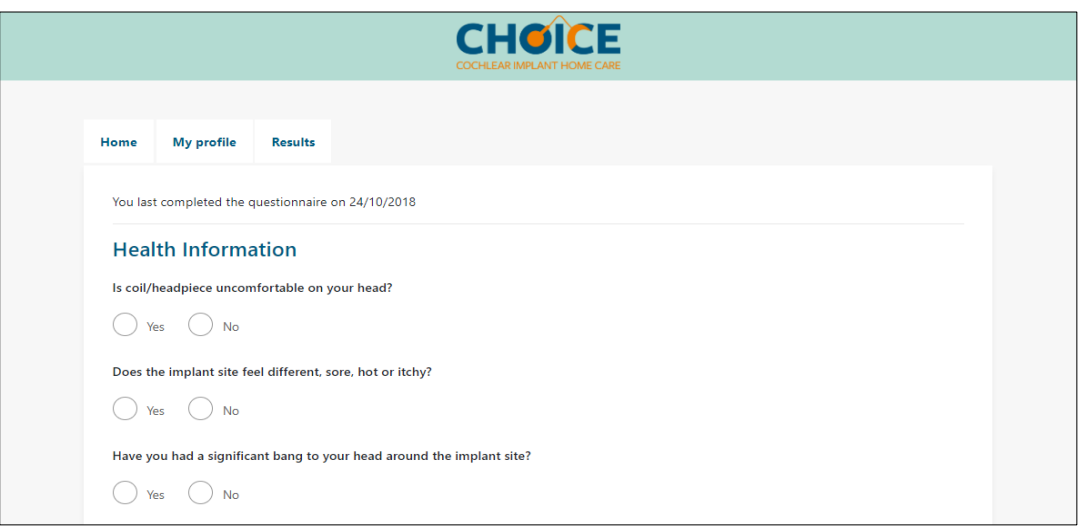

4. Go through and answer each question. At the end of the questionnaire you will see a blue **'Complete'** button. Click this to save your answers.

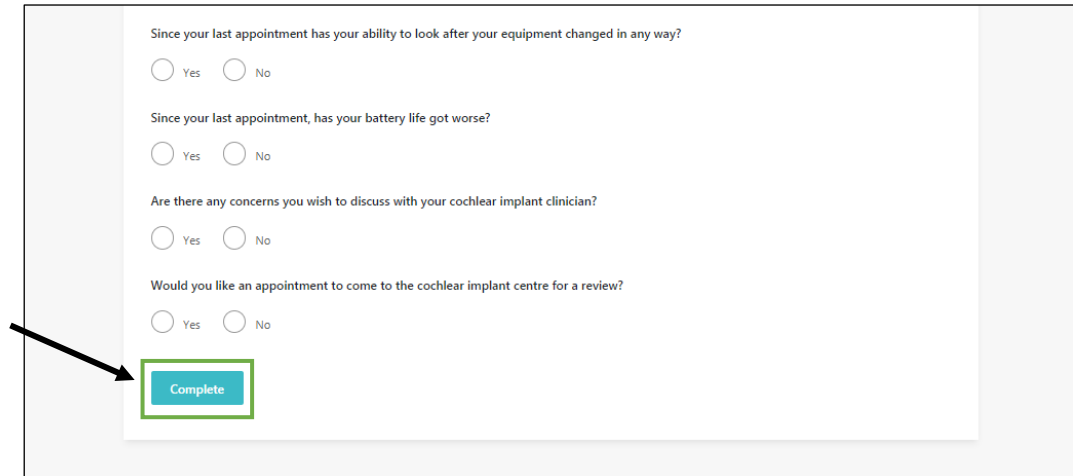

*TIP: You need to answer every question. If you have accidentally missed out a question you will see a red error message like the ones in the image below:* 

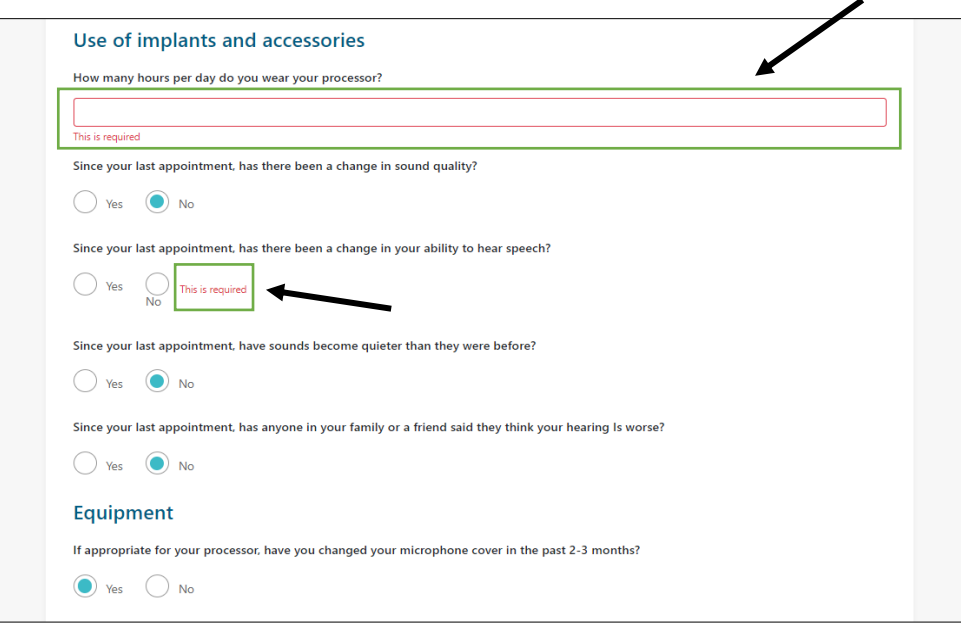

#### *Good for you to know:*

*If your answers to the questions suggest you may be having some difficulty, you will be prompted to contact your cochlear implant centre to seek some help and advice. Your wellbeing is very important, and your implant centre is still there to help you when you need it.*

## <span id="page-12-0"></span>2.2.3 Check your implant site

If you are worried that any part of your cochlear implant site is sore, red, or feels different or itchy, please take a photo for your clinician to look at. This includes where the operation scar is, where the ear hook sits on your ear, where the coil magnet is, and the lump under your skin where your implant is.

*If you have banged your head where your implant is, or have an ear infection on that side, please contact your centre. If you have a medical emergency, contact 999. If there is a change in your health, contact your GP*

## To upload a photo:

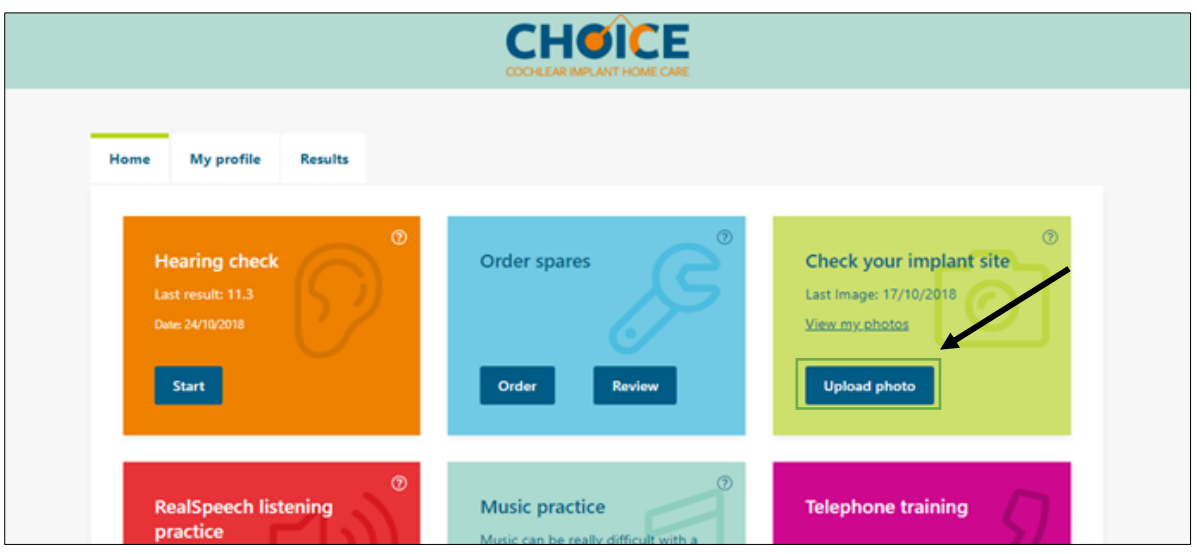

- 1. From the home screen, select the **'Upload photo'** button on the 'Check your implant site' tile
- 2. You will now be able to see the screen below:

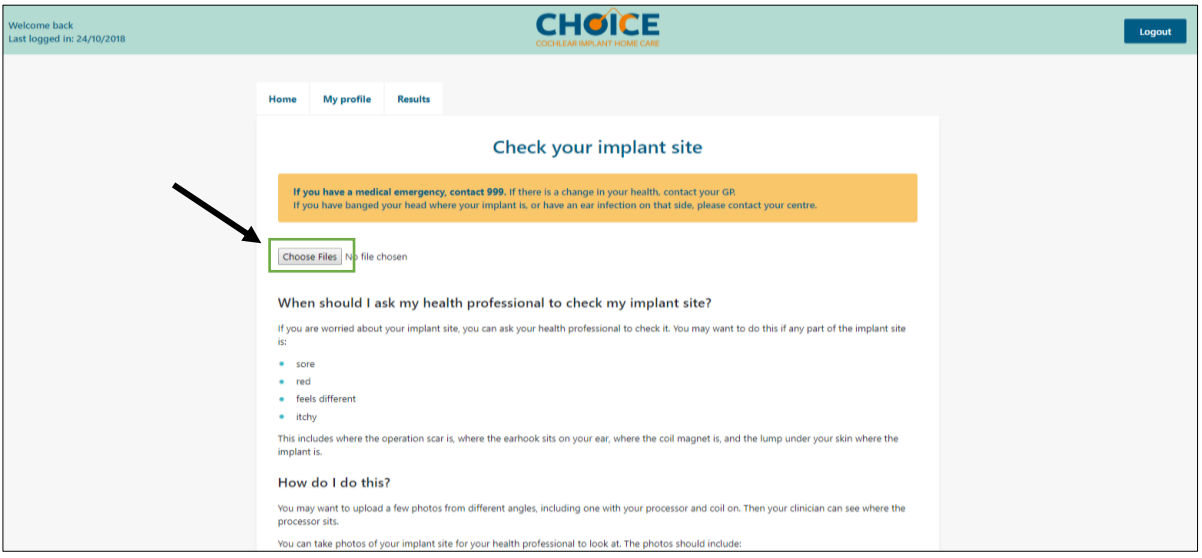

- 3. Select the button labelled **'Choose Files'**, this will open the file management system on your computer or phone/tablet
- 4. Go to where you have saved the photos of your implant site, and select the ones you want to upload
- 5. Please edit the image that you choose, so that your face doesn't show.
	- a. Make sure that the image is clear and not blurry
	- b. Make sure that the lighting is good, so that the picture is not too dark
	- c. If you have long or thick hair, ask someone to help you part your hair so that the scar behind your ear, and the lump under your skin where the magnet sits are clearly visible in the photo
- 6. Once you are happy that the photo meets the requirements, select **'crop'**
- 7. You can add a note about the picture. For example, saying what you think the problem is
- 8. You can upload several photos from different angles including one where you are wearing your processor if you want to
- 9. Then select the green button labelled **'Save all'**. Your image has not been saved and sent to your centre until you have clicked this button.
- 10. Your clinician will review the photos and contact you.

## <span id="page-14-0"></span>2.2.4 Is CHOICE helping you? Tell us how you feel about CHOICE so far

This is a short survey to help us understand more about your experience of using the CHOICE app. It asks questions about how you are feeling, how confident you are, and your personal wellbeing.

To fill in the survey follow the instructions below:

1. From the home screen, choose the '**Is CHOICE helping you?**' tile and click on the blue **'Please give us your feedback'** button

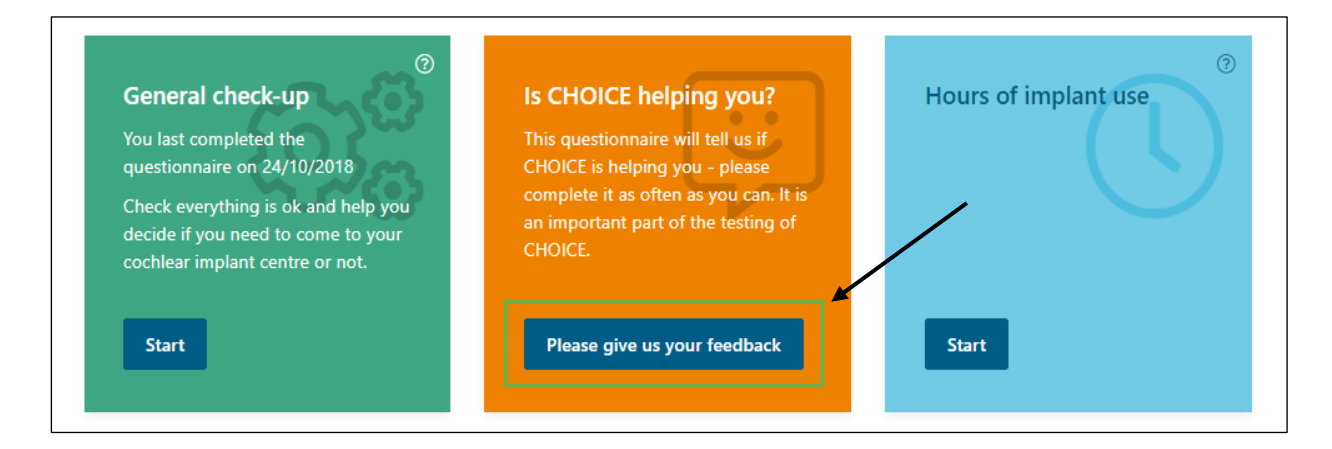

## 2. You will now see the screen like the image below:

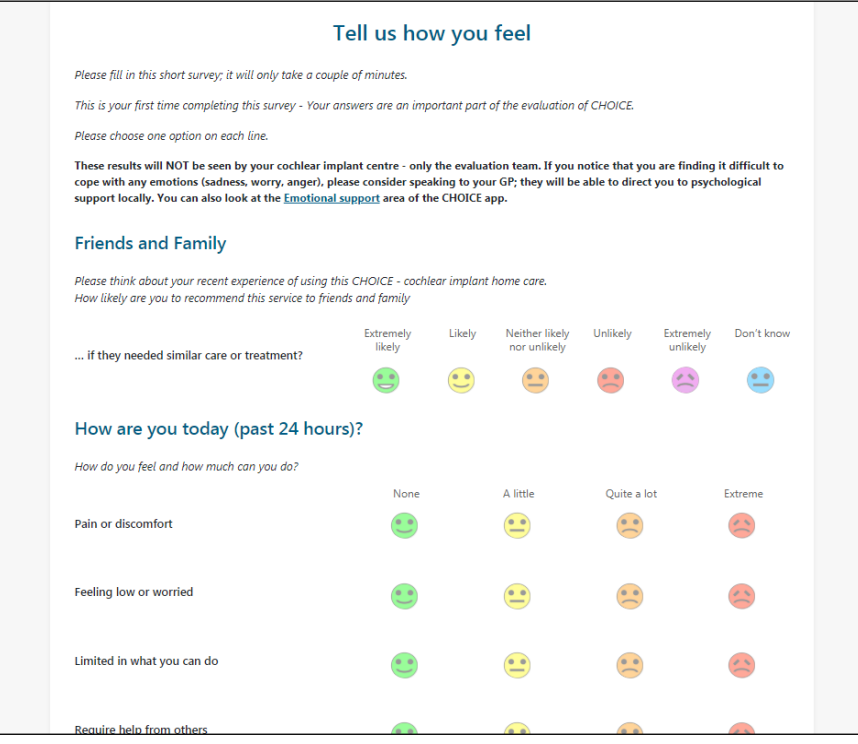

V1.11 12.11.19 You can always contact your cochlear implant centre in the usual way at any time

- 3. Please answer as many questions as you can by clicking on the face that best describes how you feel
- 4. Once you have finished click on the blue **'Complete'** button to save your answers

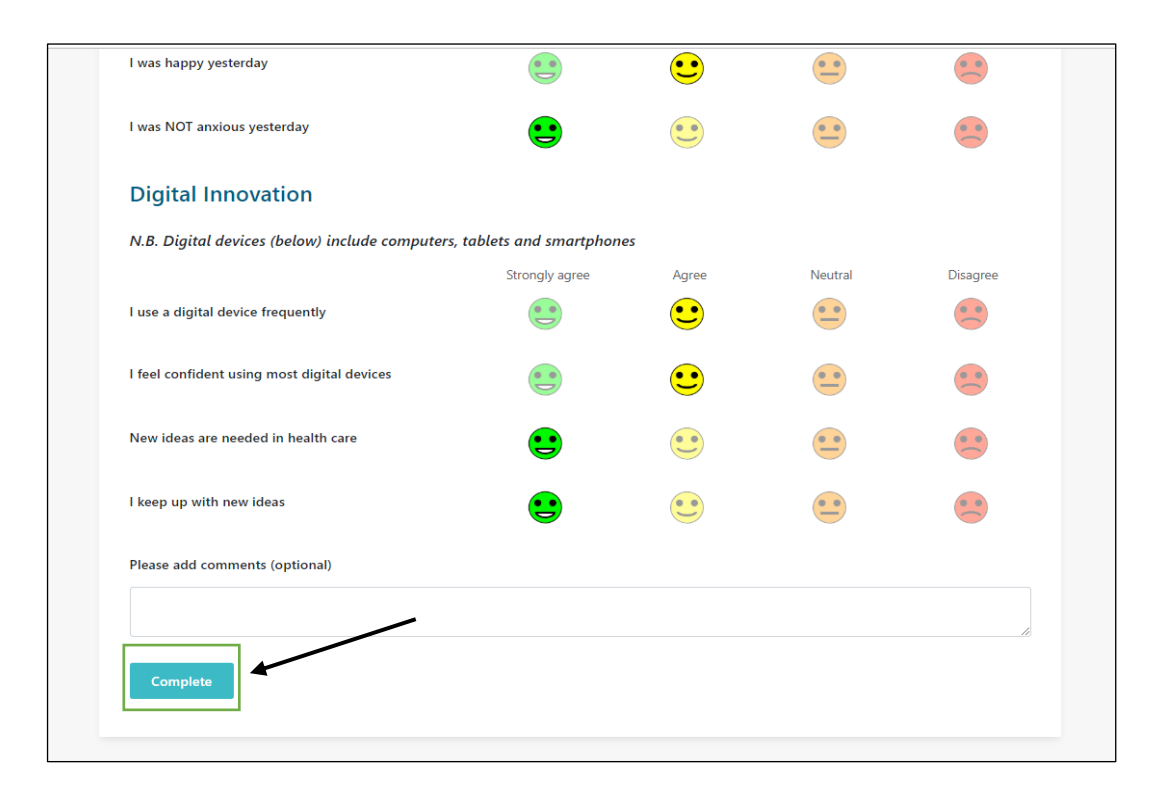

These results will **NOT** be seen by your cochlear implant centre - only the evaluation team. **If you notice that you are finding it difficult to cope with any emotions (sadness, worry, anger), please consider speaking to your GP; they will be able to direct you to psychological support locally. You can also look at the [Emotional support](https://cichoice.pprd.soton.ac.uk/#/emotional_wellbeing) area of the CHOICE app.**

## <span id="page-16-0"></span>2.3 Logout of the app

## To logout:

In the top right-hand corner of the screen you will see a blue button labelled '**Logout**' . Click this button once, and you will be logged out of the app.

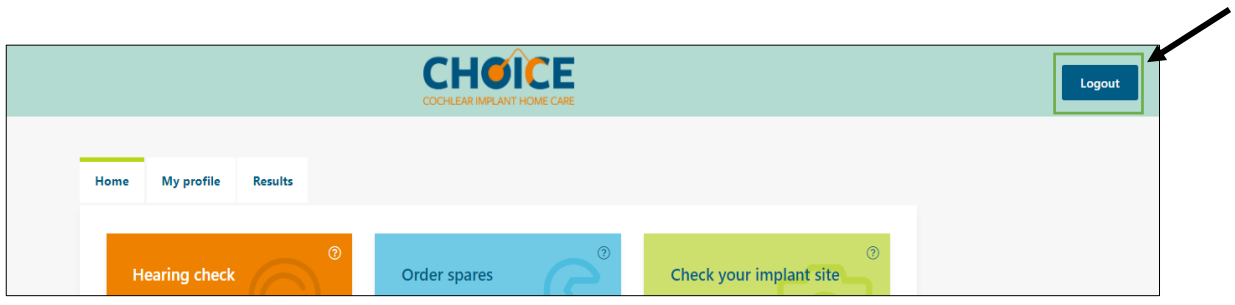

*Remember: if you are using a public computer e.g. you are in a library or internet café, we strongly recommend that you log out of the app to protect your information. CHOICE will automatically log out if you have not used it for a while*

## <span id="page-17-0"></span>3. Using the app

## <span id="page-17-1"></span>3.1 CHOICE app home screen

Once you have logged in to the app, you will see the main page. This is called the '**home screen'**. The home screen is made up of '**tiles'**. Tiles show all the different features in the app.

At the top of the home screen you will also find '**tabs**' these are shortcuts that take you to a particular part of the app:

- The home screen
- My profile (where your personal information is)
- Results (which is where you can find your results from the hearing check etc.)

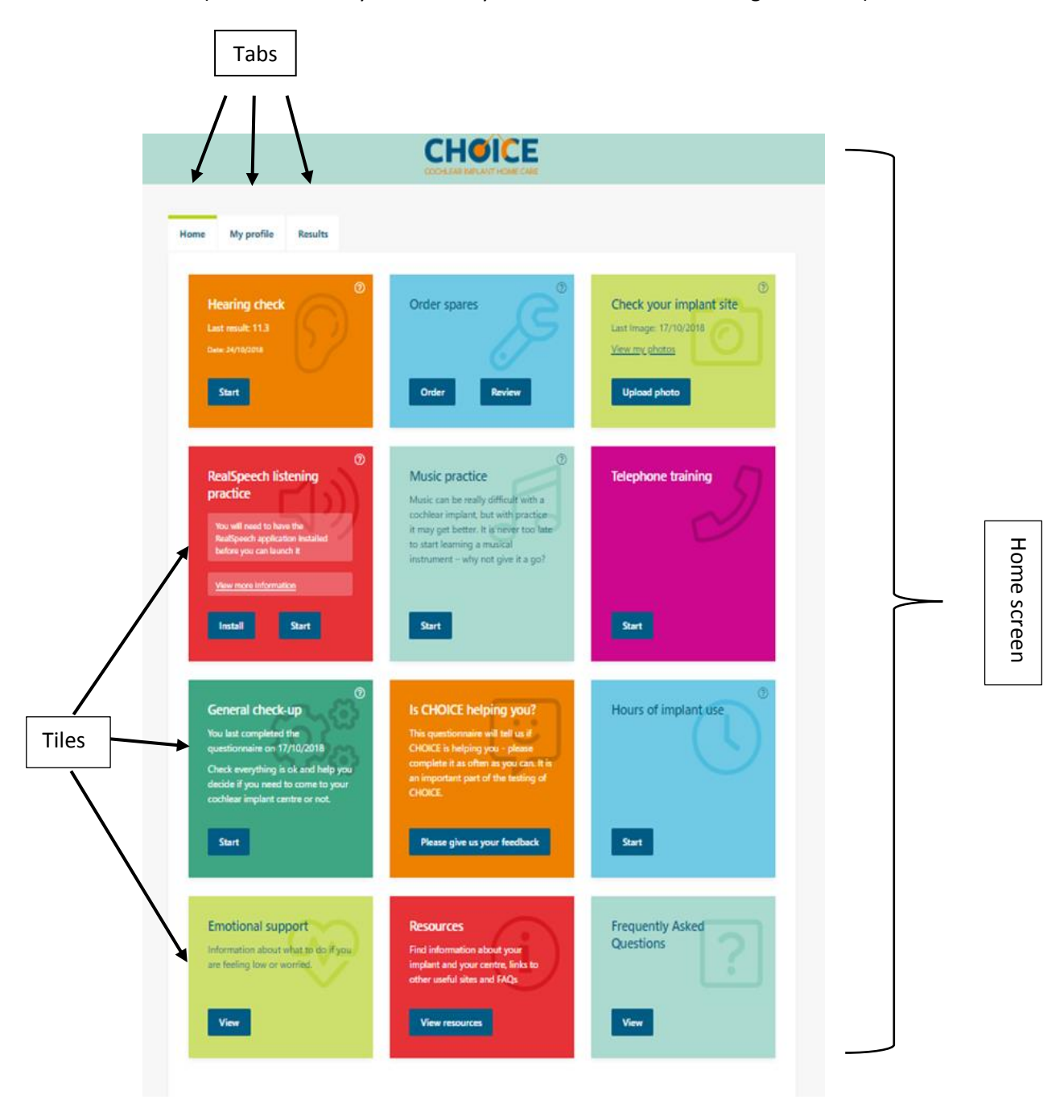

V1.11 12.11.19 You can always contact your cochlear implant centre in the usual way at any time …17

## <span id="page-18-0"></span>3.2 Order spares

You can order spare parts that you need for your implant.

1. From the home screen, find the '**Order spares**' tile

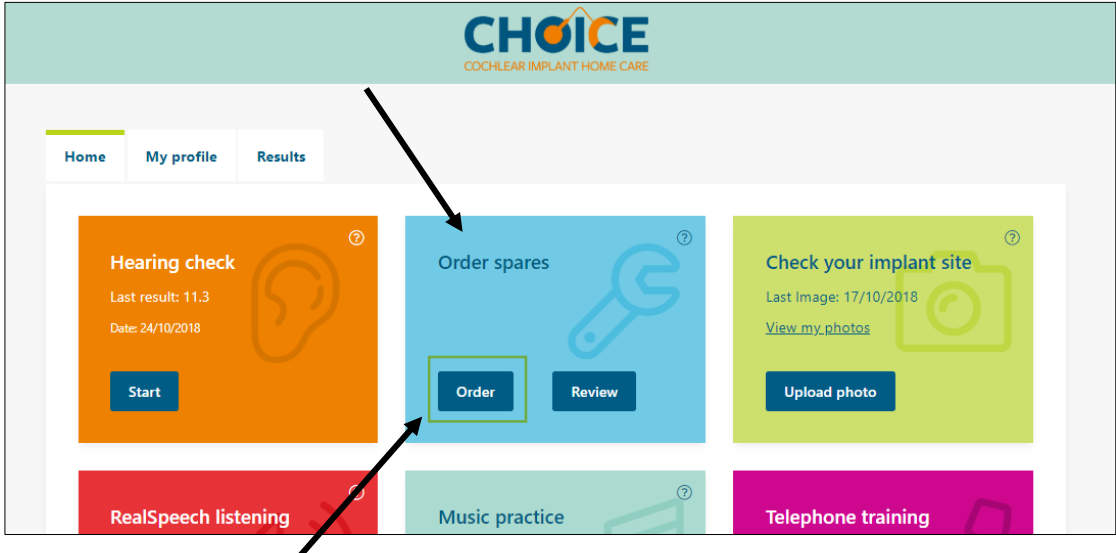

- 2. Click on **'Order'**
- 3. You will now see the screen below

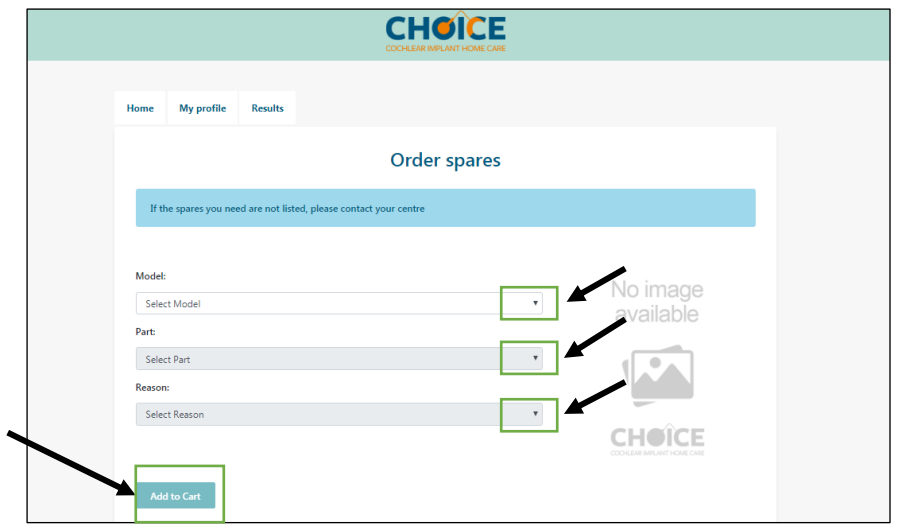

- 4. Click on '**Select model**' to choose your processor from a list
- 5. Click on '**Select part**' to choose the part that you need from the drop-down menu
- 6. Click on '**Select reason**' to tell your centre why you need the spare part
- 7. Once you have chosen the part you need, click the blue button labelled **'Add to Cart'**
- 8. Now your 'cart' will appear underneath like in the next picture

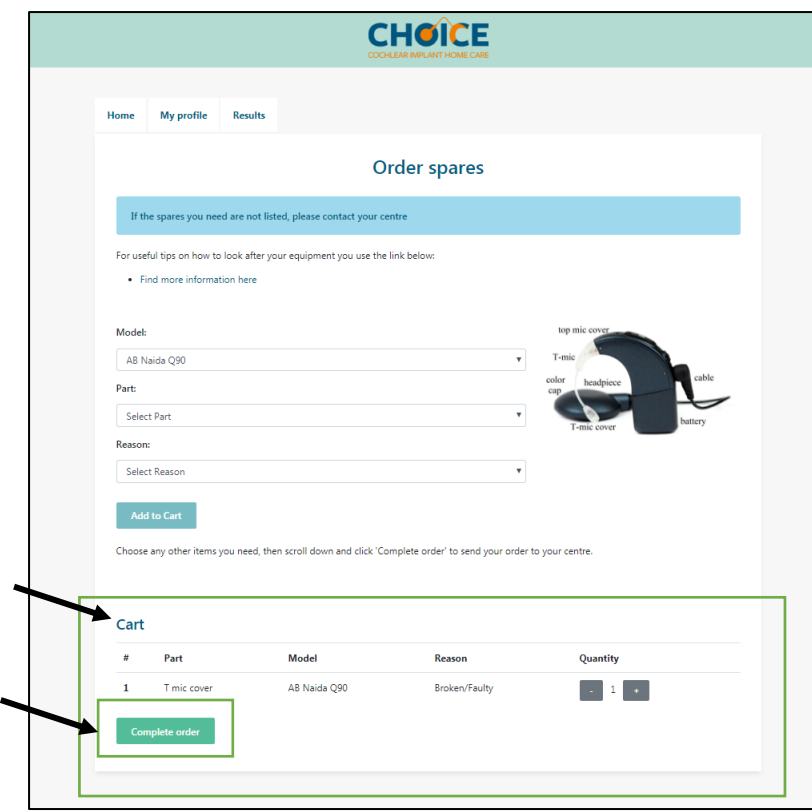

- 9. Click on **'Complete order'**
- 10. Your order has now been submitted and you will see your order number on the screen.

## <span id="page-19-0"></span>3.2.1 Review your open orders

To review the orders you have placed and let your cochlear implant centre know you have received your order:

1. From the home screen, click on the blue button labelled **'Review'** on the 'Order spares' tile.

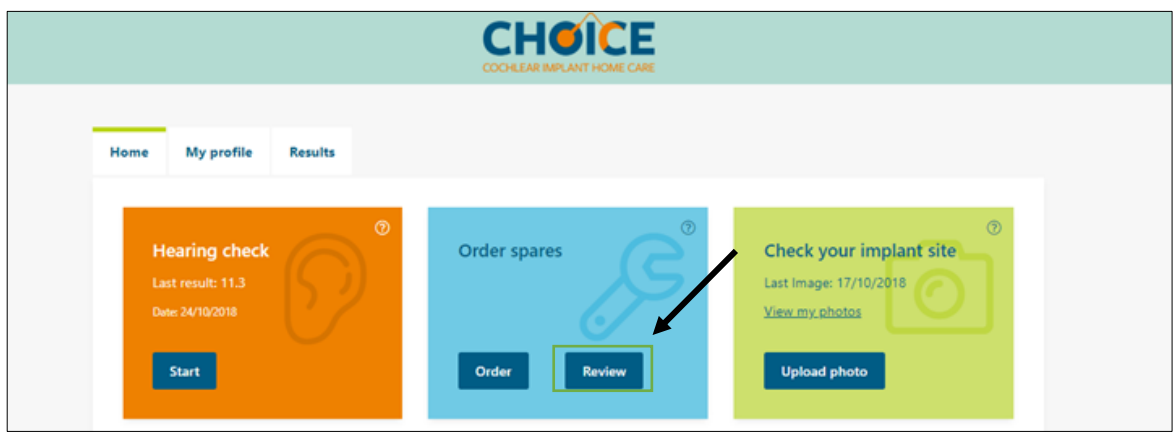

2. You will then be taken to a screen called '**Orders**'. You will find a list of the items you have ordered and information about each order.

## <span id="page-20-0"></span>3.3 'RealSpeech' listening practice

RealSpeech can help you practise listening to speech in background noise. \***RealSpeech only works on a computer running a minimum of Windows 10\***

## <span id="page-20-1"></span>3.3.1 Installing RealSpeech

Before you start you need to install the 'RealSpeech' app on to your computer.

1. From the home screen, click on the blue **'Install'** button on the '**RealSpeech listening practice**' tile, as below:

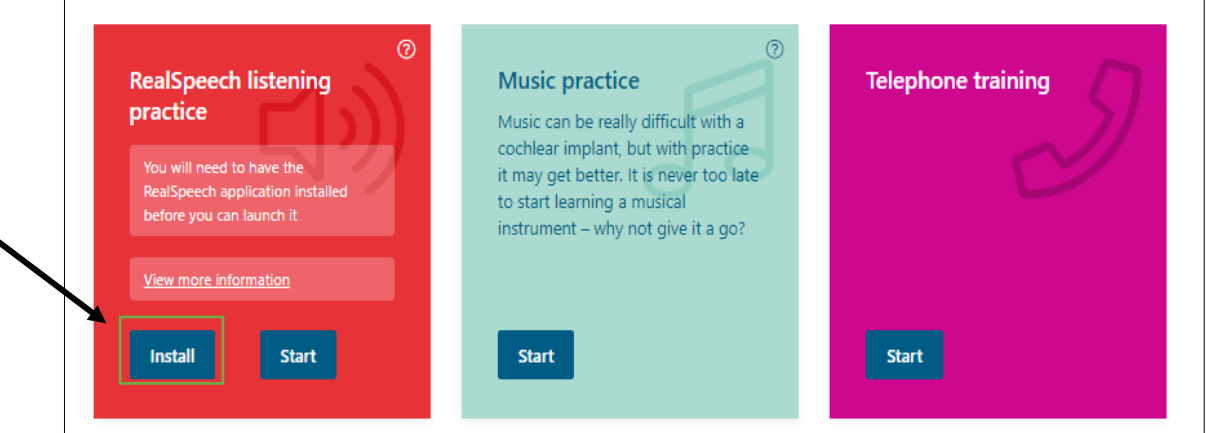

2. A message will pop up on the screen, asking your permission to open the application store. Click **'open Microsoft store'**

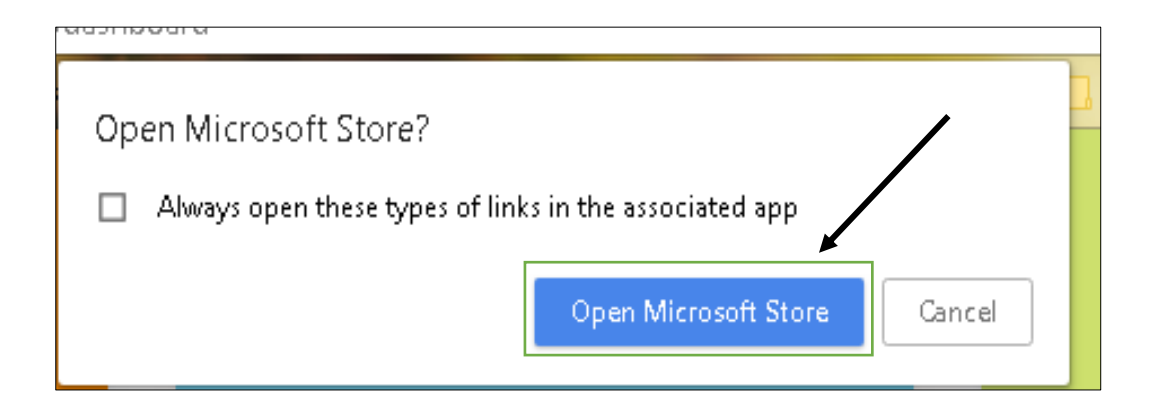

3. When the Microsoft Store is open, click **'Get'** and the RealSpeech for CHOICE application will start to download on to your computer.

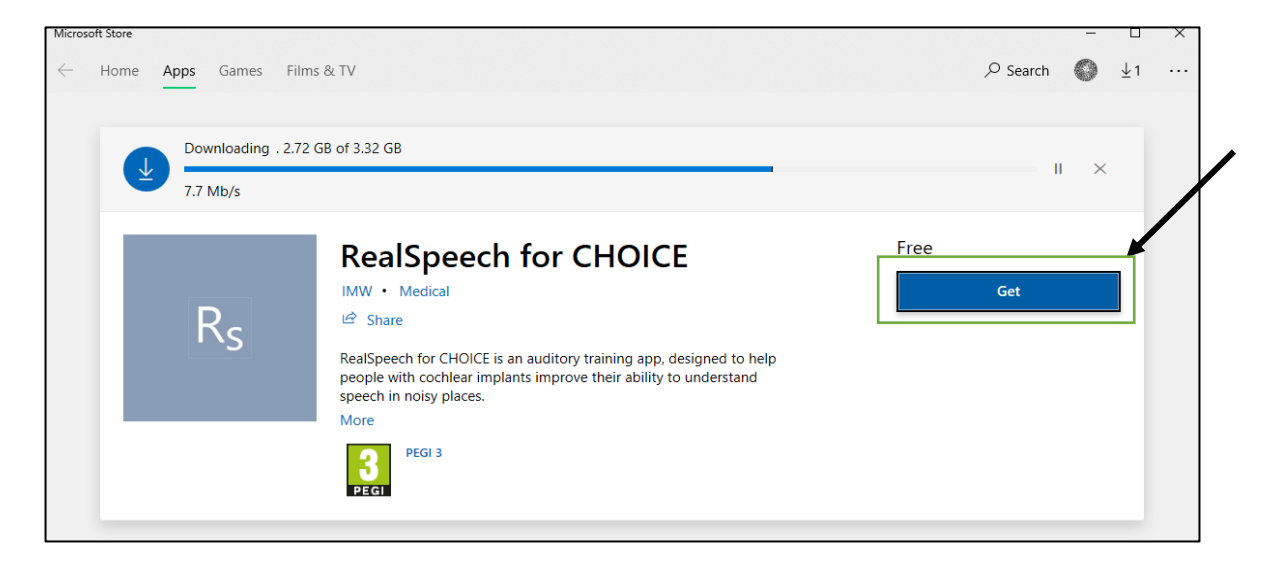

**TIP:** It may take several minutes to download so do not close the Microsoft Store until the application has finished downloading.

4. Once the RealSpeech application has fully downloaded, go back to the CHOICE app home screen, find the **RealSpeech tile** and select **'Start'**

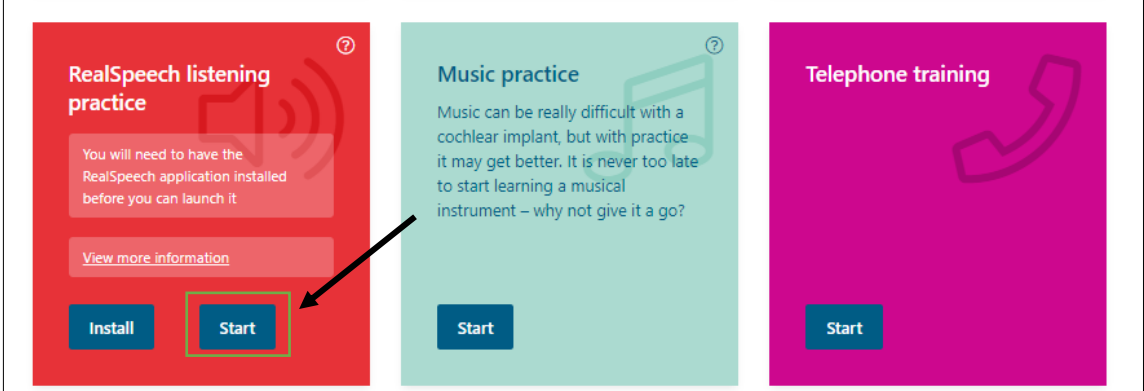

- 5. A separate window will open, and you will see a series of instructions on how to use the RealSpeech app.
- 6. Take the time to read these instructions before you begin

## *Troubleshooting tips:*

*If you are having problems getting the RealSpeech application to download, check that you are connected to the internet.* 

*If you are having problems getting the RealSpeech application to work after you have downloaded it, close the application store; then log out of the CHOICE app and log back in. Then try starting the RealSpeech application again.* 

## <span id="page-22-0"></span>3.4 Music practice

Music can be difficult with a cochlear implant, but with practice it may get better and help you to improve your confidence and enjoyment when listening to music.

Follow the instructions below to get started:

1. From the home screen, choose the **'Start'** button on the **Music practice** tile, as in the picture below:

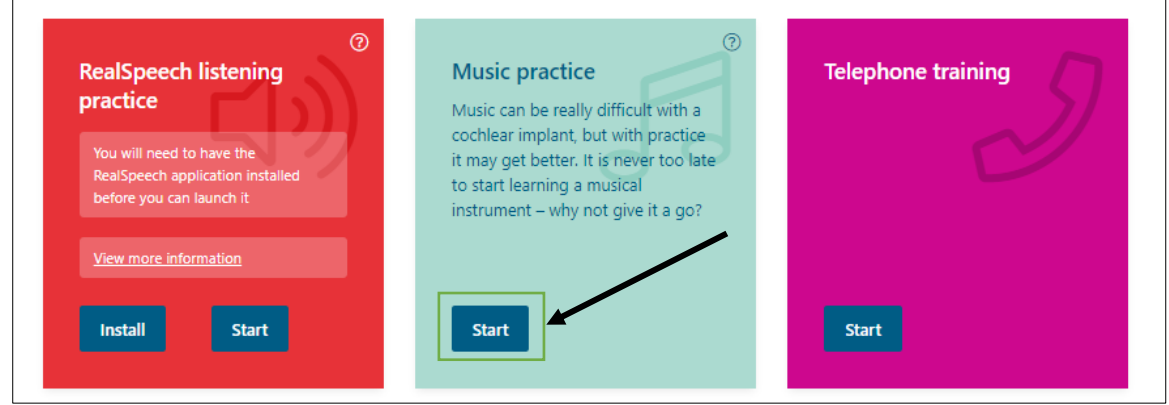

2. You will now be able to see the screen below:

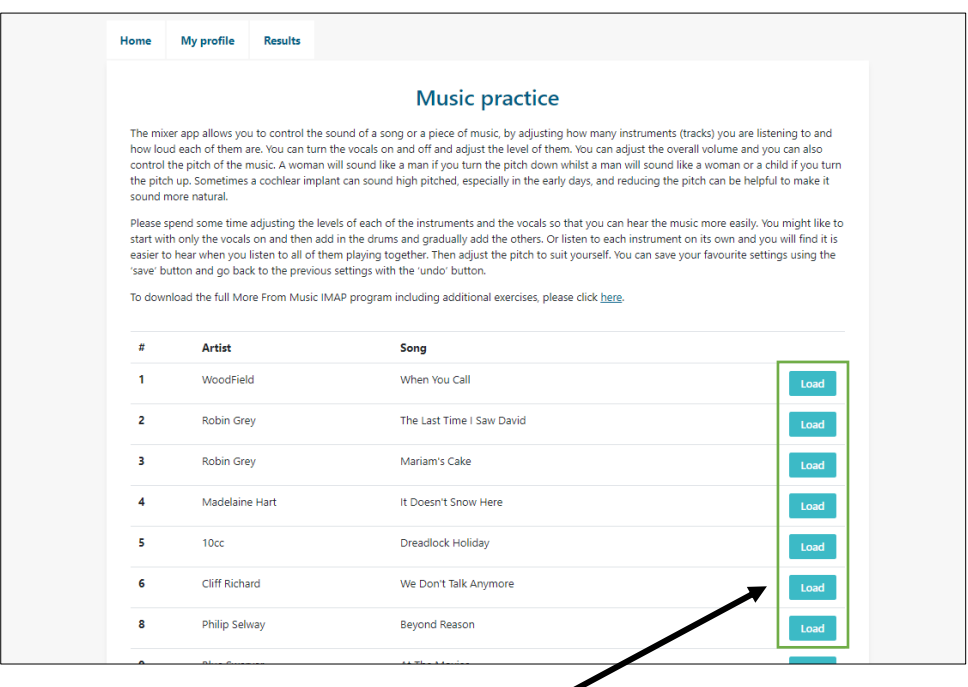

3. Choose a track and click the blue **'Load'** button on the same line as the one you have chosen.

4. You will now see a screen like that in the image below. You can change the overall volume of the music and the volume of each of the musical instruments: these are labelled in the picture.

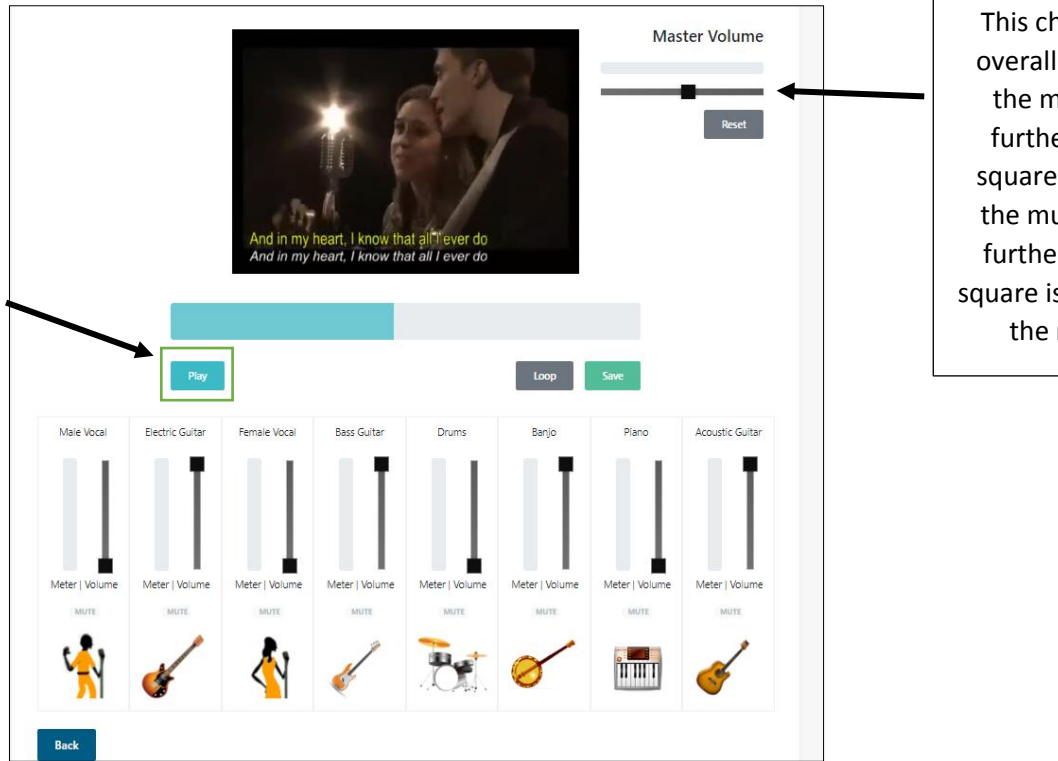

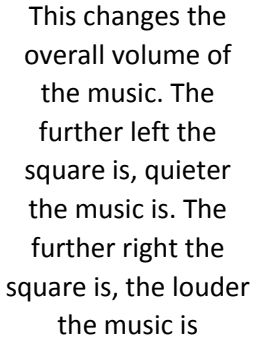

- 5. To start the music, choose the blue **'Play'** button
- 6. Instrument controls The instrument controls allow you to adjust the mix of the music. It may be easier to hear the different instruments when they are playing together if you have listened to them separately first. Ideally, start listening to each instrument separately, then add in the other instruments and the vocals one by one until you find the mix that you like the best.

*TIP: Make sure that you set the volume on your computer speakers to a comfortable level before you press start.*

## <span id="page-24-0"></span>3.5 Telephone training

Using the telephone with a cochlear implant can be difficult. Practice can help you to improve your confidence.

1. From the home screen, find the '**Telephone training**' tile

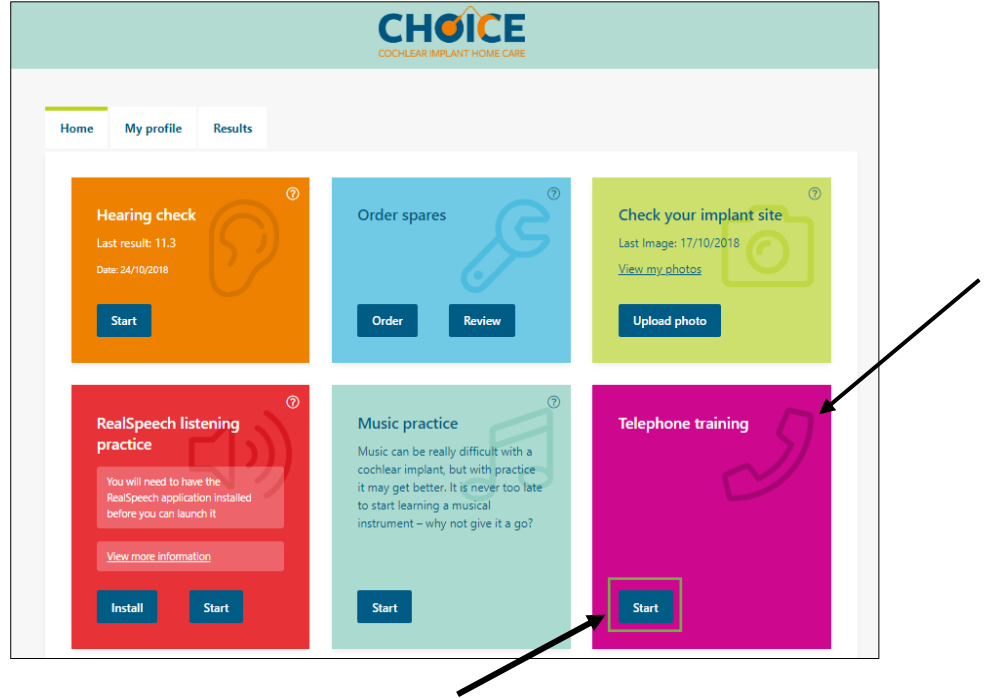

- 2. Choose the blue **'start'** button to open the telephone training activities
- 3. You will now be able to see a screen like the image below:

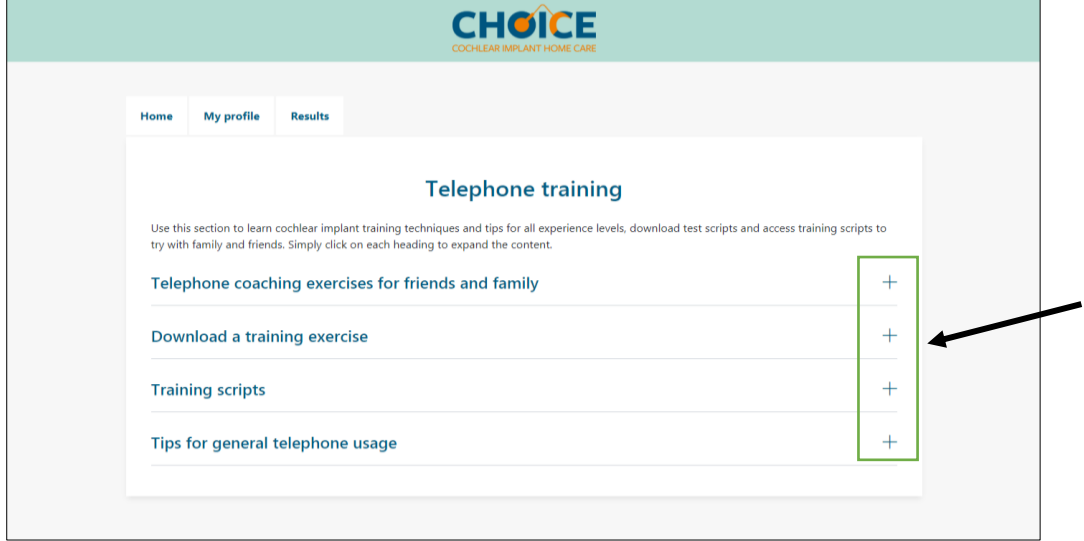

4. Click on the **plus sign** to see the information in each section. Follow the instructions; they guide you through each stage of difficulty. If you have not done any telephone training before, start with the beginner level and see how you do.

## <span id="page-25-0"></span>3.6 See your results

It may be interesting for you to see your results over time. They may help you keep track of your progress.

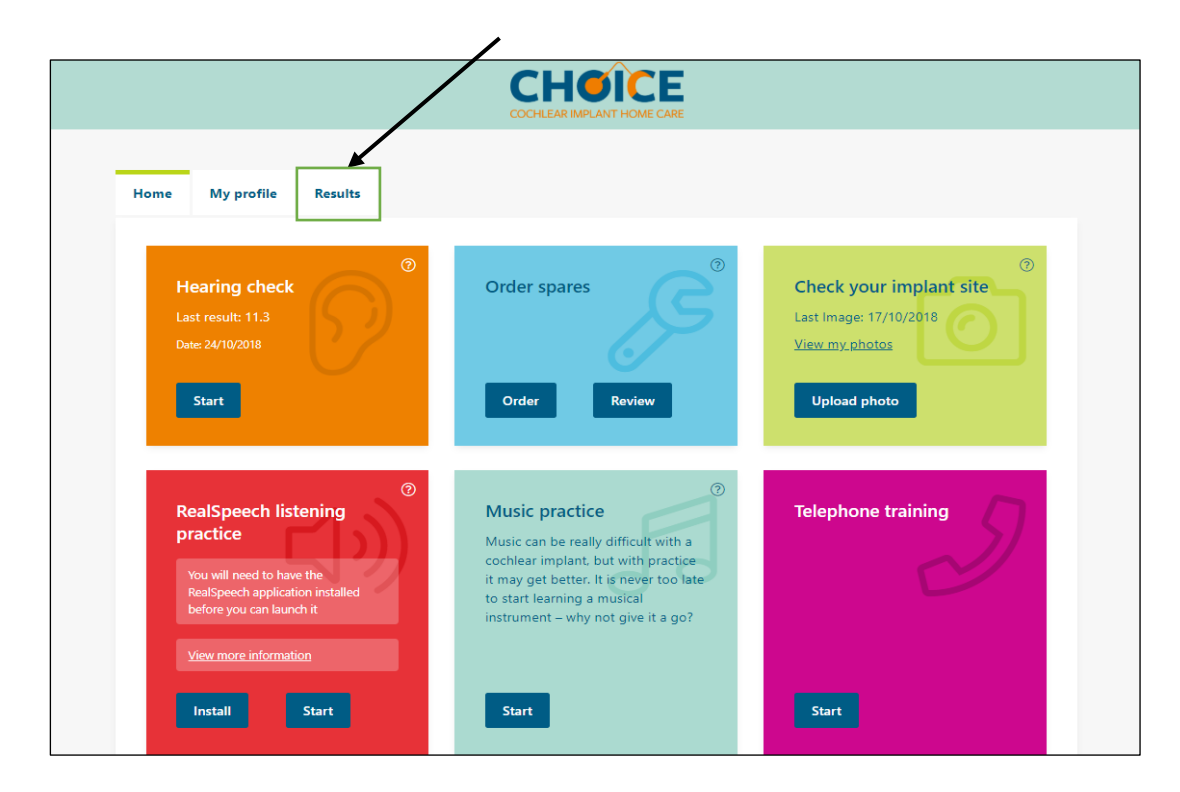

- 1. From the home screen, choose the **'Results'** tab.
- 2. You will now see a screen like the one shown below.

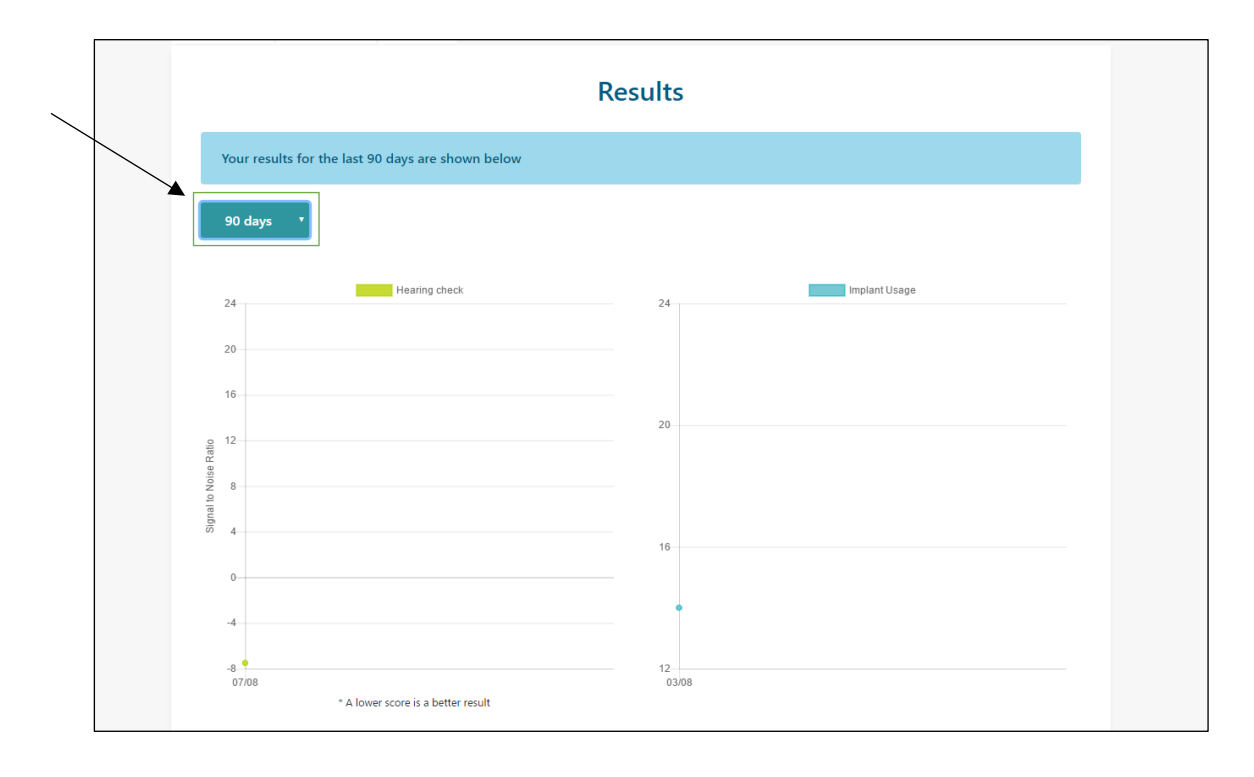

V1.11 12.11.19 You can always contact your cochlear implant centre in the usual way at any time …25 3. You can change the length of time that you view the results over to go from 7 days, 30 days or 90 days by choosing the duration from the blue drop down menu.

*Remember: If you are worried about your hearing, always contact your cochlear implant centre.*

## <span id="page-26-0"></span>3.7 Emotional support

It is important to think about your emotional wellbeing at all stages of your cochlear implant journey.

The '**Emotional support**' section of the app is designed to help point you towards self-help tools and resources.

1. From the home screen, choose the '**Emotional support**' tile and click the blue **'View'** button

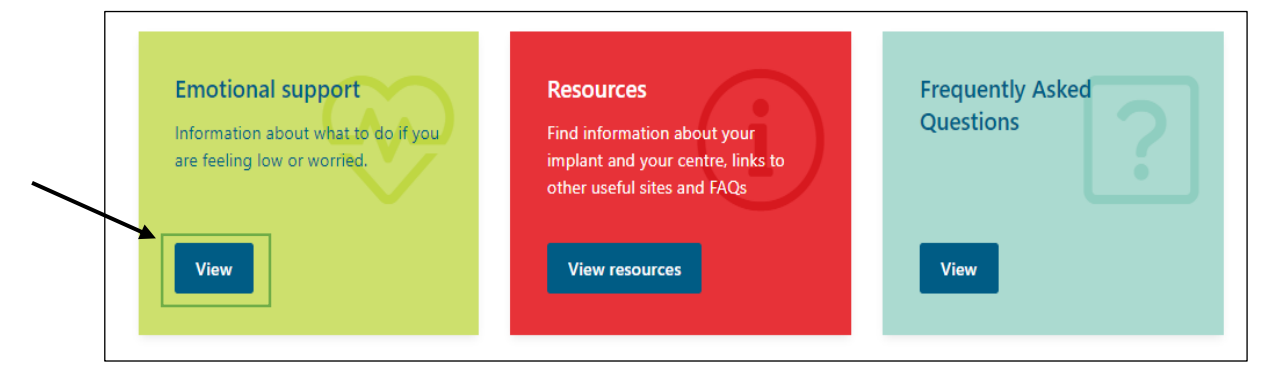

2. You will now see a screen like that in the image below:

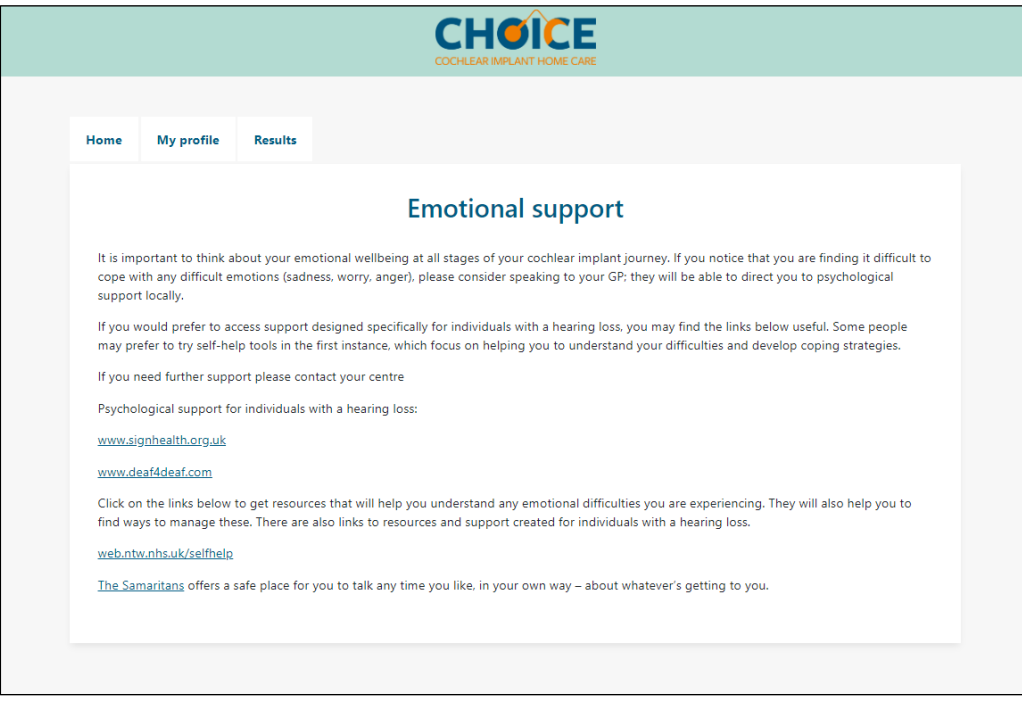

V1.11 12.11.19 You can always contact your cochlear implant centre in the usual way at any time …26

3. Click on any of the blue hyperlinks. These will take you to another webpage where you can find out more about the services available to you.

*Remember: Your implant centre may have people (Psychologists) that you can see if you feel you ever need help or advice about your mental health and emotional wellbeing. It is important that you contact your centre if you are finding it difficult to cope with any emotions that you are experiencing*

## <span id="page-27-0"></span>3.8 Hours of implant use

If you want to try and increase the number of hours you use your cochlear implant, you can track your use using this feature. It does not take information from your sound processor – it only uses the information you type in. The CHOICE app does not interact with your sound processor in any way.

The three things that affect how well you hear with your cochlear implant are:

- Time
- Your programs or maps
- Listening experience

It takes a long time to get used to hearing with a cochlear implant, so be patient with yourself and make sure your family and friends understand this too. The aim is for you to wear the cochlear implant sound processor and feel comfortable with it during all your waking hours. However, this may take time to build up to.

Your program, or map, should be set so the implant is comfortable to wear. If it is not comfortable, contact your centre.

## <span id="page-28-0"></span>3.8.1 Recording hours of implant use

1. From the home screen choose the '**Hours of implant use**' tile and click the blue **'Start'** button.

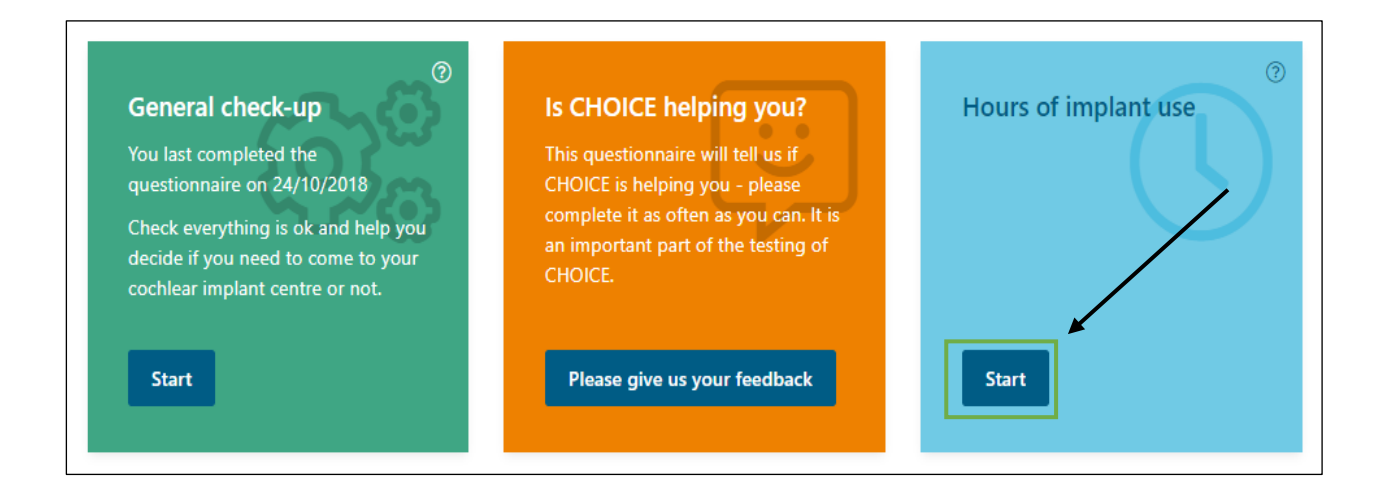

2. You will now be able to see a screen like below:

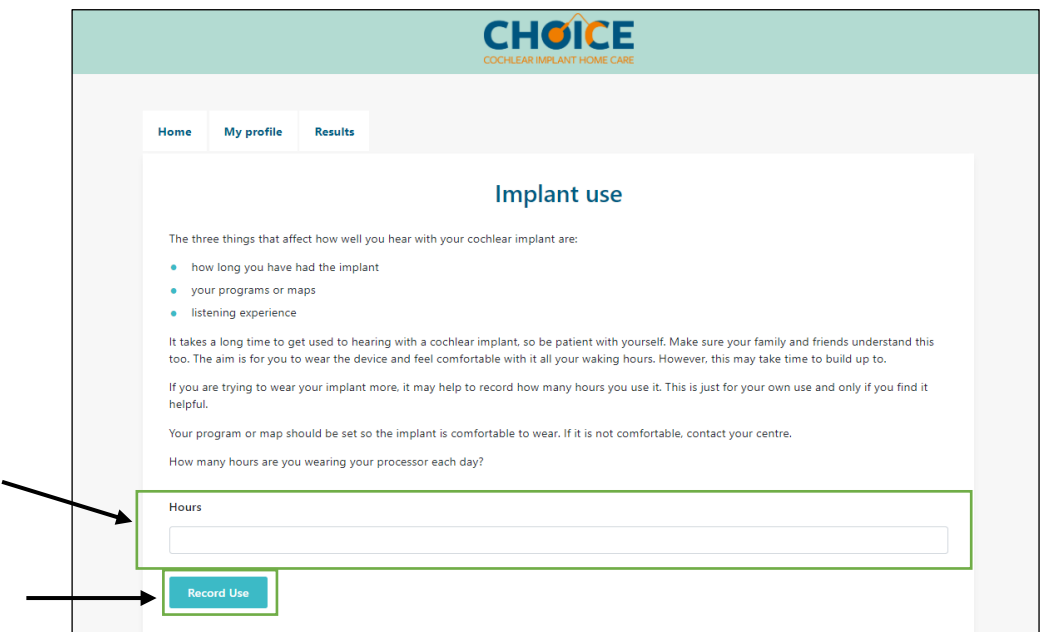

- 3. Click in the box labelled '**Hours**' and type in the number of hours you have worn your implant that day
- 4. Then click the blue **'Record use'** button to save your answer
- 5. You will now see a confirmation on the screen that your hours of use have been saved

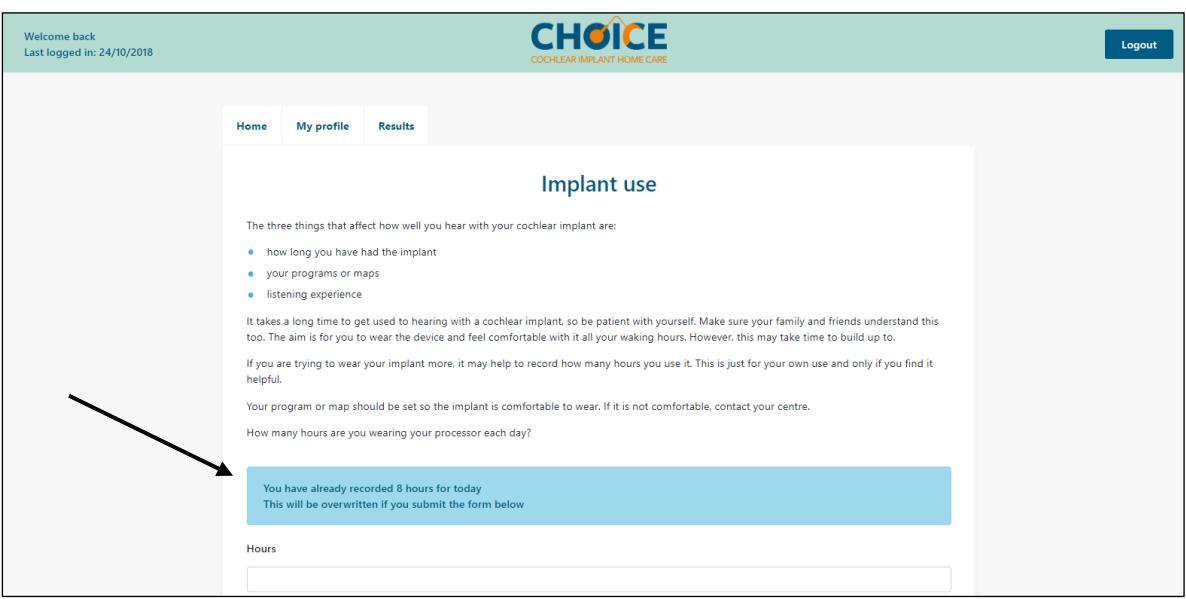

You can view your hours of use over time by going to the '**Results**' tab and looking at the blue graph labelled '**Hours of implant use**'

Please contact your centre if you would like help to increase your hours of use.

### <span id="page-30-0"></span>3.9 Resources

This area of the app is designed to point you towards websites and resources that you may find useful and interesting.

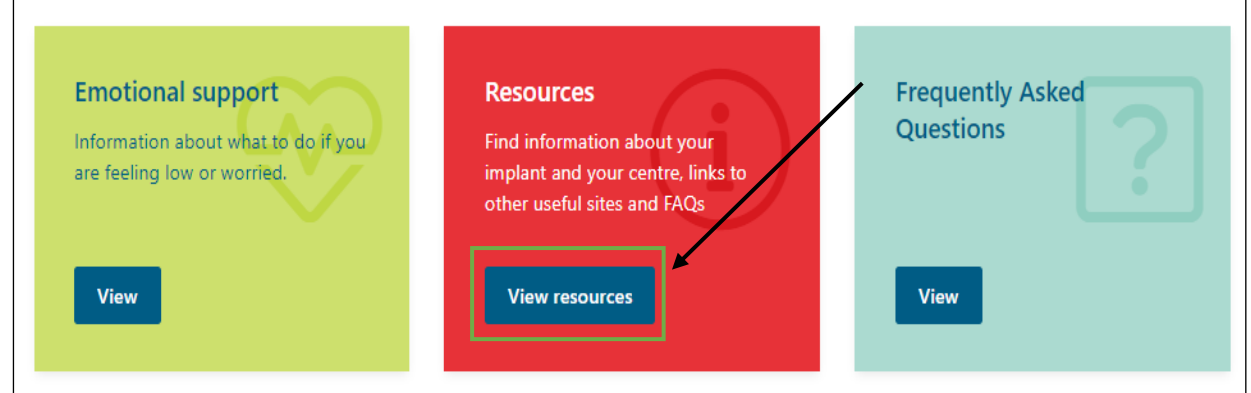

- 1. From the home screen, choose the '**Resources**' tile, and click on the blue **'View resources'** button.
- 2. You will now be able to see a screen like the one below:

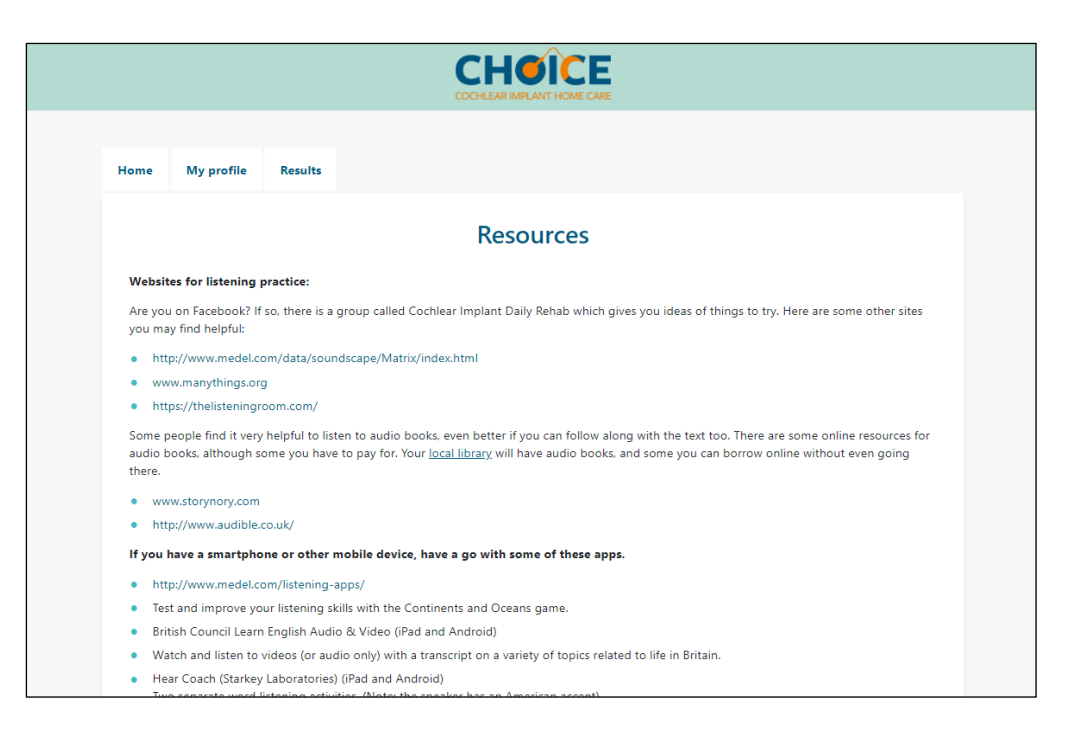

3. Have a read through and see if there is anything that applies to you or interests you. The blue hyperlinks will open a new webpage.

*Remember: if you are worried about your hearing or struggling with anything else related to your hearing or your implant, contact your cochlear implant centre.*

## <span id="page-31-0"></span>3.10 Frequently Asked Questions

Some of your questions may be answered in the 'Frequently Asked Questions' section. To access the FAQs, follow the instructions bellow:

1. From the home screen, choose the **Frequently Asked Questions** tile, and click **'View'**

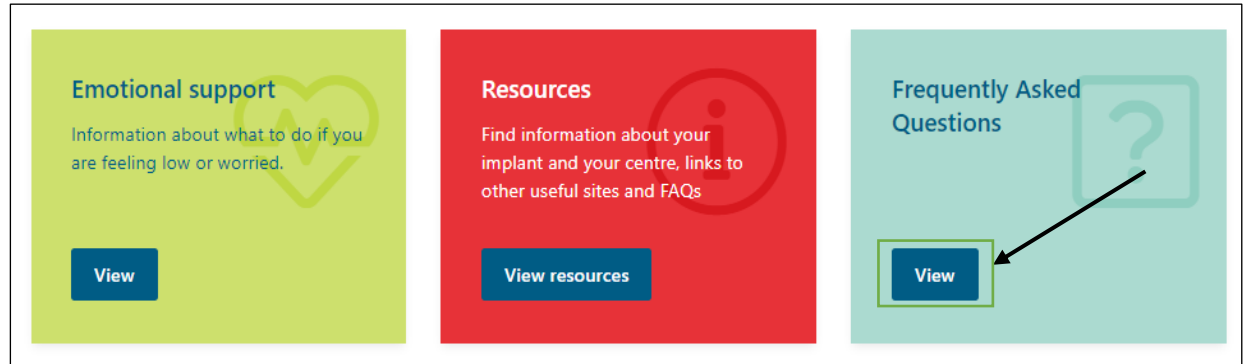

2. This will open the '**frequently asked questions**' page, and you will see a screen like the image below:

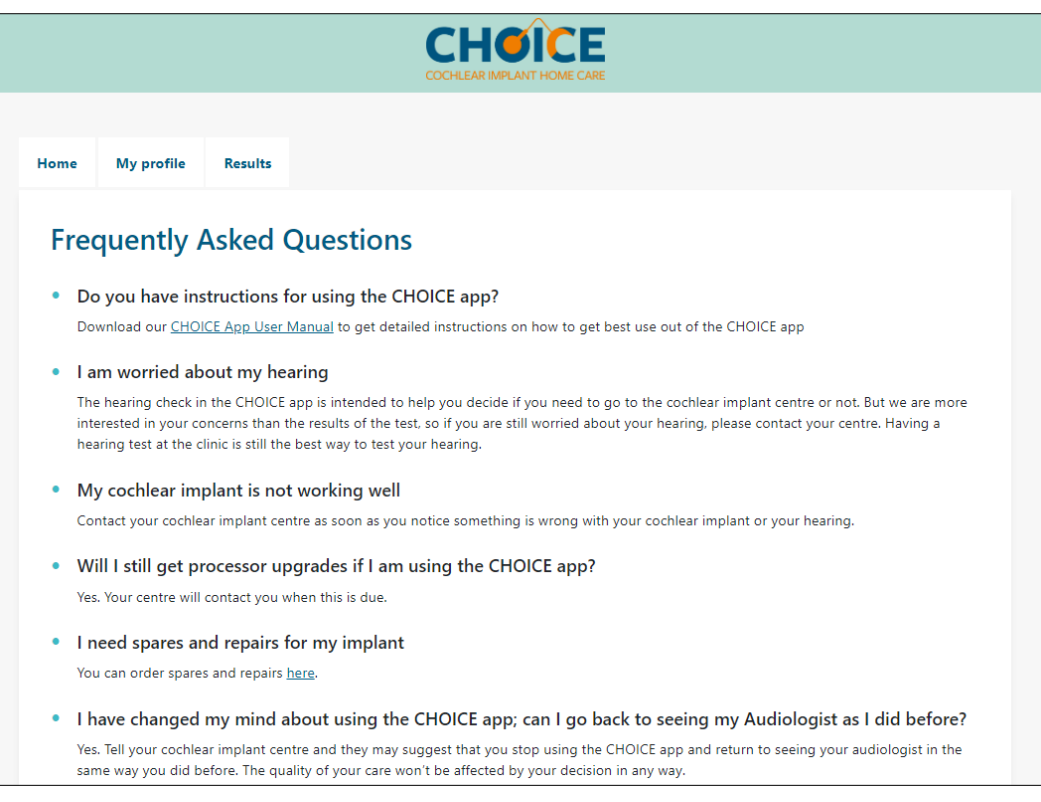

3. If your question has not been answered, please email [choice@southampton.ac.uk](mailto:choice@southampton.ac.uk)

*Remember: if you are worried about your hearing or struggling with anything else related to your hearing or your implant, contact your cochlear implant centre*

## **Document Revisions**

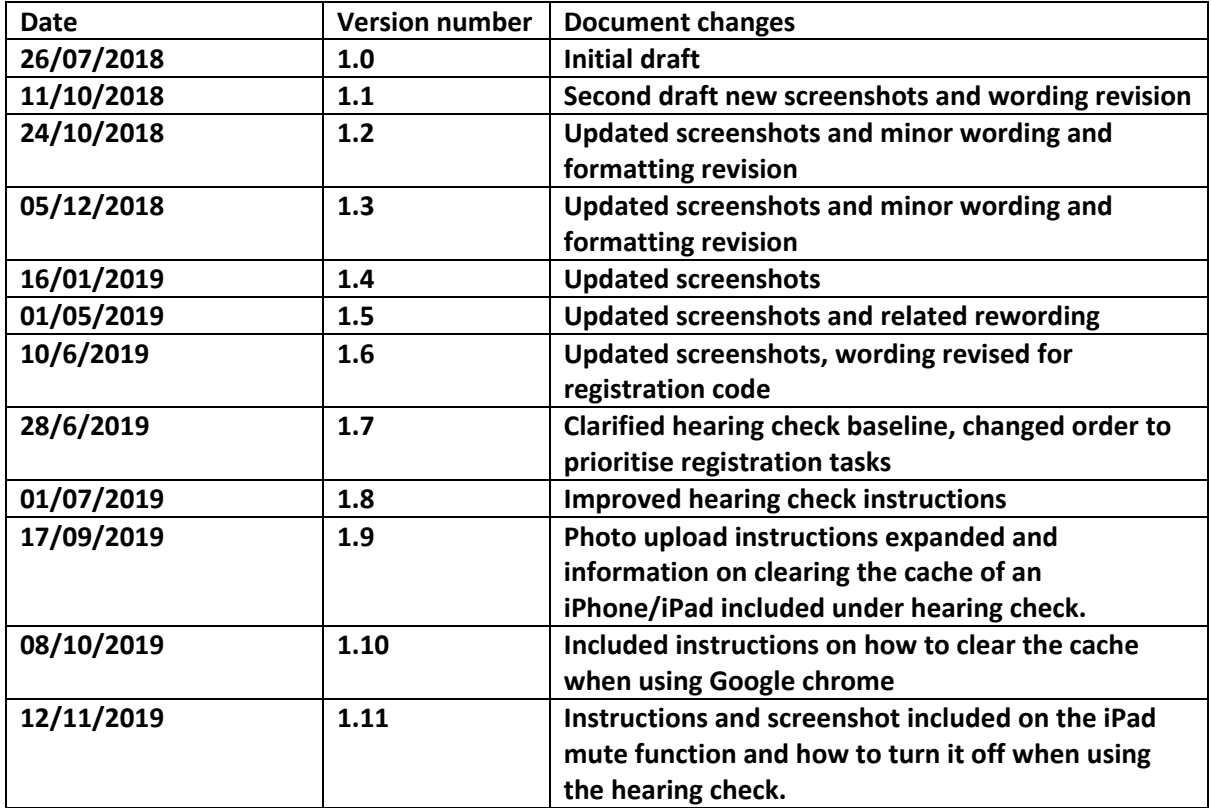